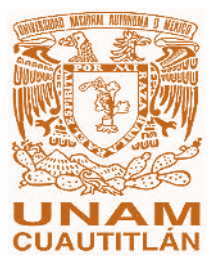

UNIVERSIDAD NACIONAL AUTONOMA DE MÉXICO

FACULTAD DE ESTUDIOS SUPERIORES CUAUTITLÁN

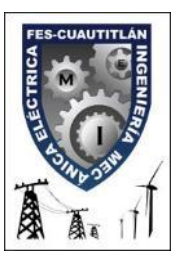

*INGENIERÍA MECÁNICA ELÉCTRICA*

*DEPARTAMENTO DE INGENIERÍA*

*LABORATORIO DE TECNOLOGÍA DE MATERIALES*

# *METODO DEL ELEMENTO FINITO Y AutoFEM®*

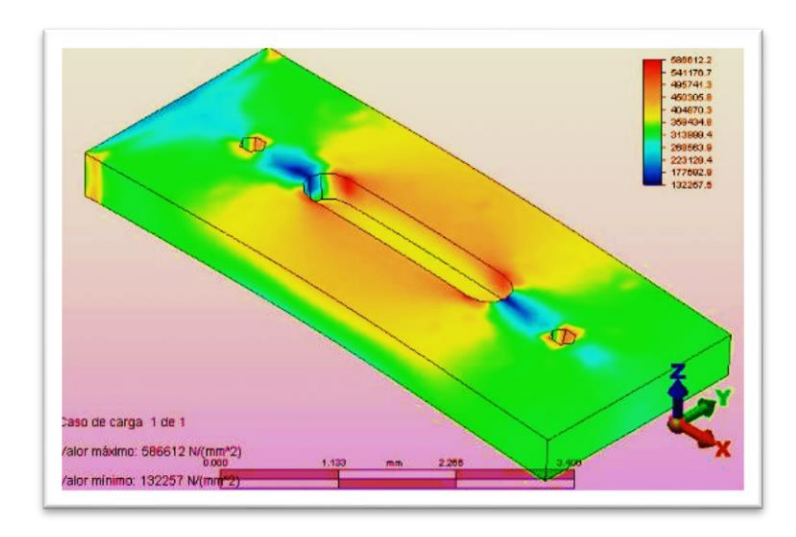

# **DARÍO FERRARI MORA**

**FELIPE DÍAZ DEL CASTILLO RODRÍGUEZ**

*CUAUTITLÁN IZCALLI, EDO. DE MÉXICO 2018-1*

# **ÍNDICE**

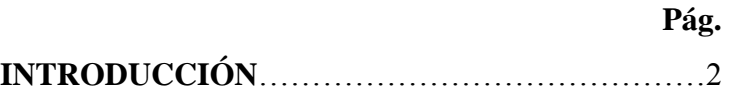

# **CAPITULO 1**

# **INTRODUCCIÓN AL MÉTODO DEL ELEMENTO FINITO (FEM)**

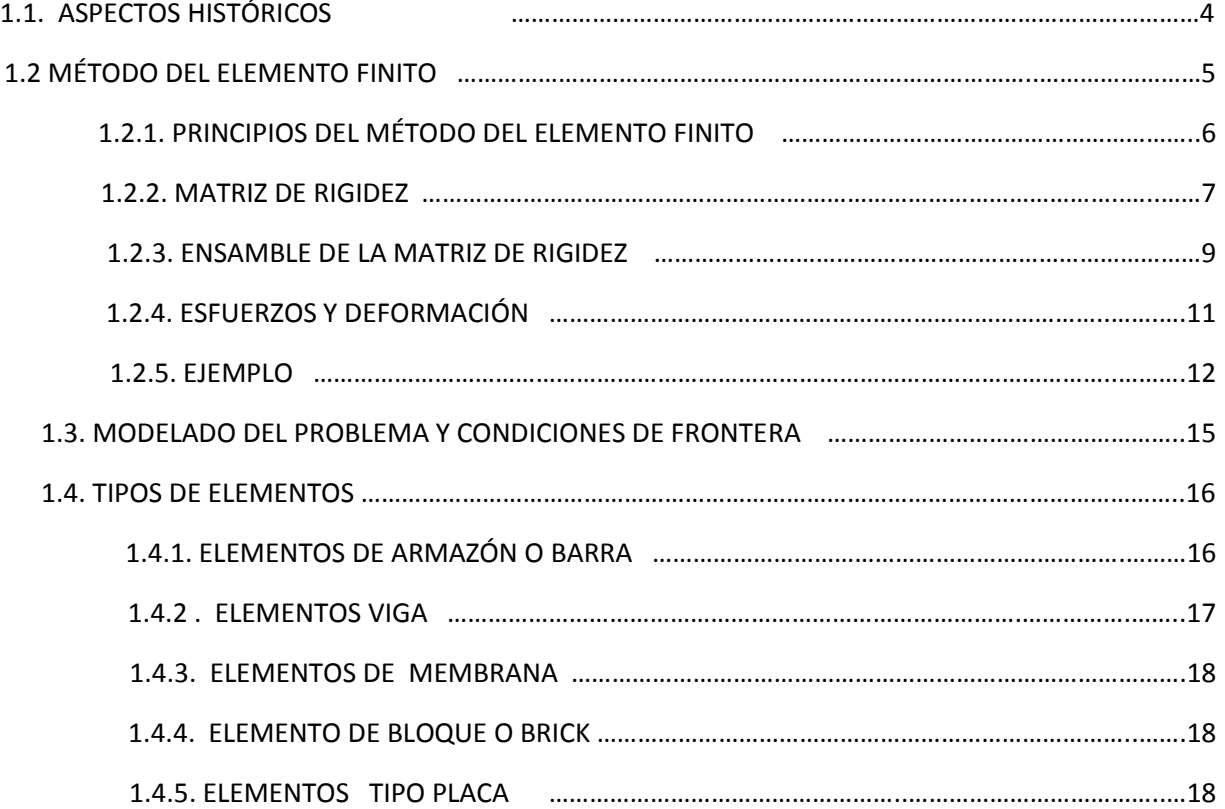

# **CAPITULO 2**

## **AutoFEM**

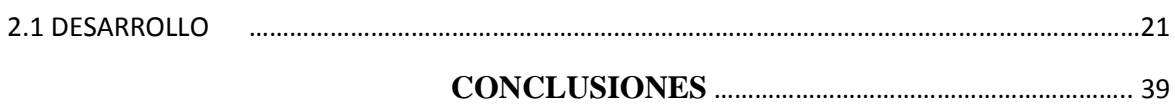

**BIBLIOGRAFÍA …………………………………………………….. 40**

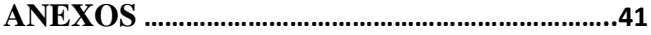

# **INTRODUCCIÓN**

El análisis por elementos finitos (FEA, siglas en inglés de Finite Element Analysis) es una técnica de simulación por computador usada en ingeniería. Usa una técnica numérica llamada método de los elementos finitos (FEM).

El método de los elementos finitos (MEF en castellano o FEM en inglés) es un método numérico general para la aproximación de soluciones de ecuaciones diferenciales parciales muy complejas utilizado en diversos problemas de ingeniería y física.

El MEF está pensado para ser usado en computadoras y permite resolver ecuaciones diferenciales asociadas a un problema físico sobre geometrías complicadas. El MEF se usa en el diseño y mejora de productos y aplicaciones industriales, así como en la simulación de sistemas físicos y biológicos complejos. La variedad de problemas a los que puede aplicarse ha crecido enormemente, siendo el requisito básico que las ecuaciones constitutivas y ecuaciones de evolución temporal del problema sean conocidas de antemano.

El MEF permite obtener una solución numérica aproximada sobre un cuerpo, estructura o dominio (medio continuo) —sobre el que están definidas ciertas ecuaciones diferenciales en forma débil o integral que caracterizan el comportamiento físico del problema— dividiéndolo en un número elevado de subdominios no-intersectantes entre sí denominados «elementos finitos». El conjunto de elementos finitos forma una partición del dominio también denominada discretización. Dentro de cada elemento se distinguen una serie de puntos representativos llamados «nodos». Dos nodos son adyacentes si pertenecen al mismo elemento finito; además, un nodo sobre la frontera de un elemento finito puede pertenecer a varios elementos. El conjunto de nodos considerando sus relaciones de adyacencia se llama «malla».

Los cálculos se realizan sobre una malla de puntos (llamados nodos), que sirven a su vez de base para discretización del dominio en elementos finitos. La generación de la malla se realiza usualmente con programas especiales llamados generadores de mallas, en una etapa previa a los cálculos que se denomina pre-proceso. De acuerdo con estas relaciones de adyacencia o conectividad se relaciona el valor de un conjunto de variables incógnitas definidas en cada nodo y denominadas grados de libertad. El conjunto de relaciones entre el valor de una determinada variable entre los nodos se puede escribir en forma de sistema de ecuaciones lineales (o linealizadas). La matriz de dicho sistema de ecuaciones se llama matriz de rigidez del sistema. El número de ecuaciones de dicho sistema es proporcional al número de nodos.

Típicamente el análisis de los elementos finitos se programa computacionalmente para calcular el campo de desplazamientos y, posteriormente, a través de relaciones cinemáticas y constitutivas las deformaciones y tensiones respectivamente, cuando se trata de un problema de mecánica de sólidos deformables o más generalmente un problema de mecánica de medios continuos. El método de los elementos finitos es muy usado debido a su generalidad y a la facilidad de introducir dominios de cálculo complejos (en dos o tres dimensiones).

Además, el método es fácilmente adaptable a problemas de transmisión de calor, de mecánica de fluidos para calcular campos de velocidades y presiones (mecánica de fluidos computacional, CFD) o de campo electromagnético. Dada la imposibilidad práctica de encontrar la solución analítica de estos problemas, con frecuencia en la práctica ingenieril los métodos numéricos y, en particular, los elementos finitos, se convierten en la única alternativa práctica de cálculo.

Una importante propiedad del método es la convergencia; si se consideran particiones de elementos finitos sucesivamente más finas, la solución numérica calculada converge rápidamente hacia la solución exacta del sistema de ecuaciones.

# **CAPÍTULO 1**

# **INTRODUCCIÓN AL MÉTODO DEL ELEMENTO FINITO (FEM)**

El método del elemento finito o FEM (*Finite Element Method*) ha adquirido una gran importancia en la solución de problemas en la ingeniería, casos en los que hasta hace poco tiempo hubieran resultado imposibles por métodos matemáticos tradicionales. Con el método del elemento finito se han logrado reducir considerablemente los tiempos de diseño y aumentado el rango de seguridad. Las aplicaciones de este método se extienden a todos los campos de la ingeniería, con él se pueden realizar análisis en una amplia gama de fenómenos físicos tales como esfuerzos, deformaciones, distribuciones de temperatura, flujo de fluidos y vibraciones. El método de elemento finito como método numérico se ha desarrollado en los últimos tiempos y más aun con los avances de la tecnología, ya que han surgido diversos software que permiten el análisis por elemento finito con mayor facilidad, sin embargo, es necesario para la utilización de estos software conocer los principios del FEM y las características de los materiales que intervienen en los análisis.

## **1.1 ASPECTOS HISTÓRICOS.**

Se encuentran vestigios del principio del método del elemento finito desde la construcción de las pirámides, o el cálculo de  $\Box$  por Lui Hui, sin embargo, los descubrimientos que dieron pie al método se debieron a los avances en el análisis estructural de las aeronaves.

En 1941, Hernkoff, presentó una solución de problemas de elasticidad usando el "método de trabajo de marco". Después en 1943 R. Courant en su trabajo "*Variational Methods of the solution of problems of equilibrium and Vibrations"* utilizó interpolación polinomial por partes sobre subregiones triangulares para modelar problemas de torsión. Turner y otros científicos obtuvieron matrices de rigidez para armaduras, vigas y otros elementos, presentando sus hallazgos en 1956. Clough en 1960 fue el primero en utilizar el término de elemento finito.

El primer libro de elemento finito por Zienkiewicz y Chung fue publicado en 1967 llamado "*The finite Element Method in structural and continium Mechanics"*. A finales de la década de los 1960, el análisis por elemento finito se aplicó a problemas no lineales y de grandes deformaciones. El libro de Oden sobre continuos no lineales apareció en 1972.

Actualmente el método se encuentra en una fase de gran expansión: es ampliamente utilizado en la industria y continúan apareciendo cientos de trabajos de investigación en este campo. Los ordenadores han aportado el medio eficaz de resolver la multitud de ecuaciones que se plantean en el FEM. Y se han desarrollado sofisticados paquetes gráficos que facilitan la discretización y la síntesis de resultados. Hoy en día ya se concibe la conexión inteligente entre las técnicas de análisis estructural, las técnicas de diseño (CAD), y las técnicas de fabricación.

#### 1.2 **MÉTODO DEL ELEMENTO FINITO.**

El FEM es un método numérico para la resolución de sistemas de ecuaciones en derivadas parciales, para la resolución aproximada de problemas continuos, estableciendo las ecuaciones de contorno, condiciones iníciales, y basada en la discretización del dominio del problema en subdominios llamados "Elementos", estos elementos están interconectados por una serie de puntos denominados nodos.

Las ecuaciones que rigen el comportamiento del continuo, también regirán al elemento. Así pasa de un sistema continuo (Infinitos grados de libertad), a un sistema con un número de grados de libertad finito cuyo comportamiento se modela por un sistema de ecuaciones, lineales o no.

La resolución de un problema diferencial sobre un dominio mediante el método de elemento finito se puede dividir en dos etapas:

- 1. Establecimiento de la formulación más simple del problema.
- 2. Búsqueda de una solución aproximada mediante la discretización del dominio en un número finito de elementos en los que se establece la aproximación de la función incógnita.

## **1.2.1 PRINCIPIOS DEL MÉTODO DEL ELEMENTO FINITO**

Como ya se ha establecido, el análisis por elemento finito resuelve estructuras continuas, la idea general es la división del continuo en pequeños elementos interconectados por una serie de puntos llamados nodos, de esta forma se pasa de un sistema con infinitos grados de libertad, a un sistema con finitos grados de libertad cuyo comportamiento se modela por un sistema de ecuaciones, lineales o no.

Considérese la figura 1.1 (a). El primer paso es dividir la barra como una flecha de sección variable, consistente en un número discreto de elementos, cada uno con sección transversal uniforme. Específicamente, se modela la barra utilizando cuatro elementos finitos como se muestra en la figura 1.1 (b); dentro de cada región se evalúa el área transversal promedio y luego se usa para definir un elemento con sección transversal uniforme.

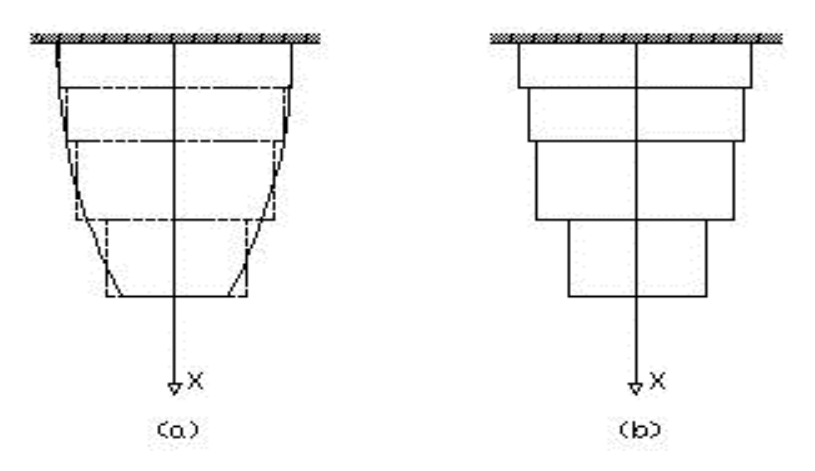

*Figura 1.1 Discretización con elemento finito de una barra.*

Como se puede apreciar, en la figura, regiones de la pieza original quedan fuera y regiones inexistentes quedan dentro de la nueva pieza, entonces es fácil deducir que la calidad de nuestra división, dará un resultado más exacto. Por ejemplo, si se divide la pieza en elementos triangulares como se muestra en la figura 1.2, los elementos llenan casi toda la región excepto una pequeña región en la frontera; entre más pequeños sean los elementos menor será dicha región.

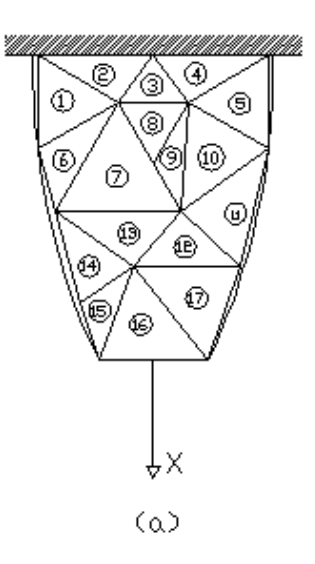

*Figura 1.2 Discretización con elementos triangulares.*

Existen muchos tipos de elementos para realizar la discretización, tanto para elementos en dos dimensiones como para piezas tridimensionales; como por ejemplo: triángulo, polígonos o resortes para el caso de bidimensionales, y cubos, tetraedros, ó hexaedro para tridimensionales. Siempre hay que escoger el elemento según la precisión que se desea en el análisis, sin embargo, aun cuando el análisis de cada elemento es muy sencillo, una gran cantidad de elementos llega a ser extremadamente tardado y por lo tanto, costoso.

#### **1.2.2 MATRIZ DE RIGIDEZ**

La matriz de rigidez establece la relación de deformación para definir el comportamiento de un elemento que se someta a un análisis de tensión; para desarrollarla se considera el término de energía:

$$
U_e = \frac{1}{2} \int \sigma^T \epsilon A dx \quad \dots \dots \dots \dots \dots \dots (1.1)
$$

Sustituyendo  $\epsilon = EBq y \sigma = Bq$  en la expresión anterior resulta:

$$
U_e = \frac{1}{2} \int B^T q^T E B q A dx \quad (1.2)
$$

$$
U_e = \frac{1}{2} q^T \int B^T E B q A dx \quad (1.3)
$$

*DARÍO FERRARI MORA, FELIPE DÍAZ DEL CASTILLO RODRÍGUEZ* 7

En el modelo del elemento finito (Figura 1.3), el área de la sección transversal del elemento e denotado por Ae, es constante. Además, B es una matriz constante.

Con las ecuaciones de elasticidad:

$$
dx = \frac{x_2 - x_1}{2} d\xi; \quad \dots \dots \dots \dots \dots \dots (1.4)
$$

Como la longitud del elemento es:  $\ell_e = |x_2 - x_1|$ 

$$
dx = \frac{\ell_e}{2} d\xi \dots \dots \dots \dots \dots \dots \dots \dots \quad (1.5)
$$

Donde -1≤ ξ ≤ 1; por lo tanto la energía de deformación unitaria Ue del elemento se escribe ahora como:

$$
U_e = \frac{1}{2} q^T \left[ A_e \frac{\ell_e}{2} E_e B^T B \int_{-1}^1 d\xi \right] q \quad \dots \dots \tag{1.6}
$$

Donde E<sub>e</sub>, es el módulo de Young del elemento e. Notando que  $\int_{-1}^{1} d\xi$  $\int_{-1}^{1} d\xi = 2$ , y sustituyendo el valor de B =  $\frac{1}{1}$  $\frac{1}{x_2-x_1}[-1 \quad 1]$ 

$$
U_e = \frac{1}{2} q^T A_e \ell_e E_e \frac{1}{\ell_e^2} \begin{Bmatrix} -1 \\ 1 \end{Bmatrix} [-1 \quad 1] q \quad \dots \dots \quad (1.7)
$$

Simplificando

$$
U_e = \frac{1}{2} q^T \frac{A_e E_e}{\ell_e} \begin{bmatrix} 1 & -1 \\ -1 & 1 \end{bmatrix} q ; \dots (1.8)
$$

Si  $U_e = \frac{1}{2}$ 2 q Tk <sup>ℯ</sup>q …………………………..… (1.9) Entonces

$$
\mathbf{k}_e = \frac{\mathbf{A}_e \mathbf{E}_e}{\ell_e} \begin{bmatrix} 1 & -1 \\ -1 & 1 \end{bmatrix} \dots \dots \dots \dots \dots \dots \dots \dots \dots \dots \tag{1.10}
$$

#### **1.2.3 ENSAMBLE DE LA MATRIZ DE RIGIDEZ**

Considerando la figura 1.3, el dominio de esta pieza es bidimensional y la función a evaluar es el desplazamiento producido por la fuerza.

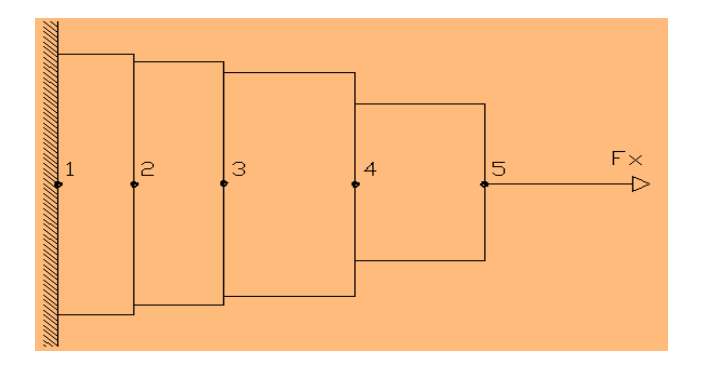

*Figura 1.3 Placa mallada para análisis de elemento finito.*

Para el estudio de la placa, cada sección en la que fue dividida se asumirá como un resorte, entonces la placa será un conjunto de resortes con una relación entre fuerza, rigidez y desplazamiento. (Figura 1.4)

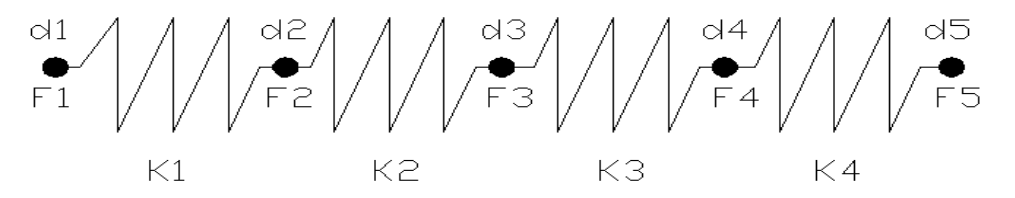

*Figura 1.4 Representación de la placa en conjunto de resortes.*

La ley de Hook expresa que todo cuerpo elástico sufre una deformación cuando se le aplica una fuerza de acuerdo a la relación siguiente:

$$
F = K \blacksquare X \dots (1.11)
$$

"K" es la rigidez (lb/plg), "F" la fuerza aplicada (lb) y "X" el desplazamiento (plg). La función de la rigidez de cada uno de los elementos puede expresarse de la siguiente forma:

$$
K=\frac{EA}{L} \quad \ldots \ldots \ldots \ldots \ldots (1.12)
$$

Donde "E" es el módulo de Young (psi); "A" es el área transversal del elemento (plg<sup>2</sup>) y "L" es la longitud del elemento (plg). Sabiendo que los grados de libertad son los desplazamientos axiales de cada nodo, se puede obtener una ecuación para cada elemento que representa la placa.

K1 (d1- d2) = F1 – F2. ……… (1.13) K2 (d2- d3) = F2 – F3. ……… (1.14) K3 (d3- d4) = F3 – F4. ……… (1.15) K4 (d4- d5) = F4 – F5. ……… (1.16)

Escribiendo las ecuaciones anteriores en forma de matriz para cada uno de los elementos obtenemos:

Para el primer elemento:

$$
\begin{bmatrix} k_1 & -k_1 \ -k_1 & k_1 \end{bmatrix} \begin{Bmatrix} d_1 \ d_2 \end{Bmatrix} = \begin{Bmatrix} F_1 \ F_2 \end{Bmatrix} \quad \dots \quad (1.17)
$$

Para el segundo elemento:

$$
\begin{bmatrix} k_2 & -k_2 \ -k_2 & k_2 \end{bmatrix} \begin{Bmatrix} d_2 \ d_3 \end{Bmatrix} = \begin{Bmatrix} F_2 \ F_3 \end{Bmatrix} \dots \dots \dots \dots \tag{1.18}
$$

En el tercer elemento:

$$
\begin{bmatrix} k_3 & -k_3 \ -k_3 & k_3 \end{bmatrix} \begin{Bmatrix} d_3 \ d_4 \end{Bmatrix} = \begin{Bmatrix} F_3 \ F_4 \end{Bmatrix} \quad \dots \quad (1.19)
$$

*DARÍO FERRARI MORA, FELIPE DÍAZ DEL CASTILLO RODRÍGUEZ* 10

Y; por último, para el cuarto elemento:

$$
\begin{bmatrix} \mathbf{k}_4 & -\mathbf{k}_4 \\ -\mathbf{k}_4 & \mathbf{k}_4 \end{bmatrix} \begin{Bmatrix} \mathbf{d}_4 \\ \mathbf{d}_5 \end{Bmatrix} = \begin{Bmatrix} \mathbf{F}_4 \\ \mathbf{F}_5 \end{Bmatrix} \quad \dots \quad (1.20)
$$

Escribiendo las matrices anteriores en conjunto para la representación de la placa, tenemos la matriz de rigidez:

$$
\begin{bmatrix} k_1 & -k_1 & 0 & 0 & 0 \ -k_1 & k_1 + k_2 & -k_2 & 0 & 0 \ 0 & -k_2 & k_2 + k_3 & -k_3 & 0 \ 0 & 0 & -k_3 & k_3 + k_4 & -k_4 \ 0 & 0 & 0 & k_4 & -k_4 \ \end{bmatrix} \begin{bmatrix} d_1 \\ d_2 \\ d_3 \\ d_4 \\ d_5 \end{bmatrix} = \begin{bmatrix} F_1 \\ F_2 \\ F_3 \\ F_4 \\ F_5 \end{bmatrix} \quad \dots \dots \quad (1.21)
$$

Esté procedimiento es la base del análisis de elemento finito.

## **1.2.4. ESFUERZOS Y DEFORMACIÓN.**

Cuando un cuerpo es deformado, la acción de la fuerza externa que causa la deformación en cada punto del cuerpo genera un desplazamiento; en el caso de un cuerpo tridimensional:

$$
s = ui + vj + wk \ \dots \dots \ (1.22)
$$

Donde  $u, v, w$  son los desplazamientos en las direcciones  $x, y, z$  respectivamente. Entonces, la deformación lineal en función de los desplazamientos queda:

$$
\varepsilon_x = \frac{\partial u}{\partial x}, \qquad \varepsilon_y = \frac{\partial v}{\partial y}, \qquad \varepsilon_z = \frac{\partial w}{\partial z} \dots \dots \quad (1.23)
$$

Al aplicar la regla de la cadena de diferenciación, resulta:

$$
\varepsilon_x = \frac{\partial u}{\partial \xi} \frac{\partial \xi}{\partial x}, \qquad \qquad \dots \dots \dots \tag{1.24}
$$

$$
\varepsilon_{y} = \frac{\partial v}{\partial \xi} \frac{\partial \xi}{\partial y}, \qquad \dots \dots \dots \quad (1.25)
$$

$$
\varepsilon_z = \frac{\partial w}{\partial \xi} \frac{\partial \xi}{\partial z} \qquad \qquad (1.26)
$$

Los esfuerzos representados por sus seis componentes independientes son:

$$
\sigma = [\sigma_x, \sigma_y, \sigma_z, \tau_{yz}, \tau_{xz}, \tau_{xy}]^T \quad \dots \quad (1.27)
$$

Donde  $\sigma_x$ ,  $\sigma_y$ ,  $\sigma_z$  son esfuerzos normales y  $\tau_{yz}$ ,  $\tau_{xz}$ ,  $\tau_{xy}$  son esfuerzos cortantes. Aplicando las ecuaciones de equilibrio estático;  $\sum F_x = 0$ ,  $\sum F_y = 0$ ,  $\sum F_z = 0$ , se obtienen las ecuaciones de equilibrio:

$$
\frac{\partial \sigma_x}{\partial x} + \frac{\partial \tau_{xy}}{\partial y} + \frac{\partial \tau_{xz}}{\partial z} + f_x = 0 \quad \dots \quad (1.28)
$$
  

$$
\frac{\partial \tau_{xy}}{\partial x} + \frac{\partial \sigma_y}{\partial y} + \frac{\partial \tau_{yz}}{\partial z} + f_y = 0 \quad \dots \quad (1.29)
$$

$$
\frac{\partial \tau_{xz}}{\partial x} + \frac{\partial \tau_{yz}}{\partial y} + \frac{\partial \sigma_z}{\partial z} + f_z = 0 \quad \dots \dots \quad (1.30)
$$

#### **1.2.5 EJEMPLO:**

La estructura mostrada en la figura 1.5 (a) está colocada entre dos extremos rígidos. Si se aplican dos fuerzas de -50 kN y 100 kN como se indican en la figura, calcular el movimiento de las interfaces entre los materiales y las fuerzas ejercidas en los extremos. El módulo de Young; para el aluminio es 70GN/m<sup>2</sup>, para el latón 100 GN/m<sup>2</sup> y del acero 200 GN/m<sup>2</sup>. Y el área de cada sección es de 400 mm<sup>2</sup> en Al, 200 mm<sup>2</sup> latón y 70 mm<sup>2</sup> para el acero.

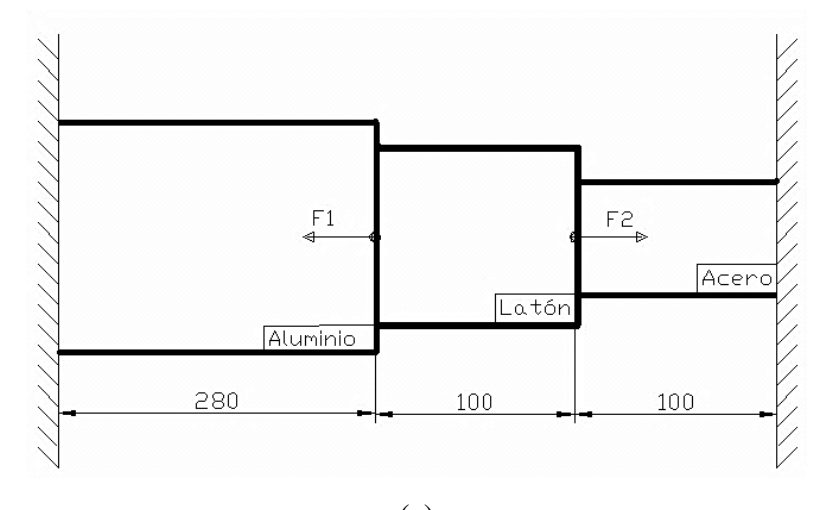

(a)

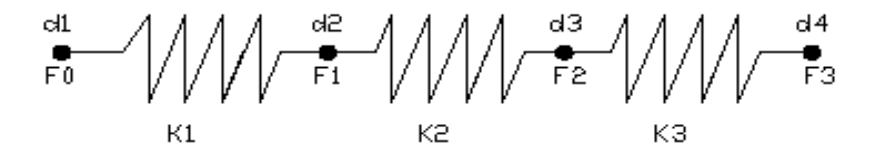

(b)

*Figura 1.5 Estructura rígida de tres distintos materiales.*

Calculando la rigidez del resorte (figura 1.5 (a)) para cada material:

$$
k_1 = \frac{A_1 E_1}{\ell_1} = \frac{(400 \text{mm}^2)(70 \times 10^3 \text{N/mm}^2)}{280 \text{mm}} = 100 \text{ KN/mm}
$$
  
\n
$$
k_2 = \frac{A_2 E_2}{\ell_2} = \frac{(200 \text{mm}^2)(100 \times 10^3 \text{N/mm}^2)}{100 \text{mm}} = 200 \text{ KN/mm}
$$
  
\n
$$
k_3 = \frac{A_3 E_3}{\ell_3} = \frac{(70 \text{mm}^2)(200 \times 10^3 \text{N/mm}^2)}{100 \text{mm}} = 140 \text{ KN/mm}
$$

Las matrices de fuerza- deformación para cada elemento que representa el problema:

$$
\begin{bmatrix} 100 & -100 \ -100 & 100 \end{bmatrix} \begin{Bmatrix} d_1 \ d_2 \end{Bmatrix} = \begin{Bmatrix} F_0 \ F_1 \end{Bmatrix}
$$

$$
\begin{bmatrix} 200 & -200 \ 200 & 200 \end{bmatrix} \begin{Bmatrix} d_2 \ d_3 \end{Bmatrix} = \begin{Bmatrix} F_1 \ F_2 \end{Bmatrix}
$$

$$
\begin{bmatrix} 140 & -140 \ -140 & 140 \end{bmatrix} \begin{Bmatrix} d_3 \ d_4 \end{Bmatrix} = \begin{Bmatrix} F_2 \ F_3 \end{Bmatrix}
$$

Ensamblando la matriz total, se obtiene:

$$
\begin{bmatrix} 100 & -100 & 0 & 0 \ -100 & 100 + 200 & -200 & 0 \ 0 & -200 & 200 + 140 & -140 \ 0 & 0 & -140 & 140 \end{bmatrix} \begin{pmatrix} d_1 \ d_2 \ d_3 \ d_4 \end{pmatrix} = \begin{pmatrix} F_0 \ F_1 \ F_2 \ F_3 \end{pmatrix}
$$

Simplificando:

$$
\begin{bmatrix} 100 & -100 & 0 & 0 \ -100 & 300 & -200 & 0 \ 0 & -200 & 340 & -140 \ 0 & 0 & -140 & 140 \end{bmatrix} \begin{pmatrix} d_1 \ d_2 \ d_3 \ d_4 \end{pmatrix} = \begin{pmatrix} F_0 \ F_1 \ F_2 \ F_3 \end{pmatrix}
$$

Entonces, las ecuaciones son:

F<sup>0</sup> = 100d<sup>1</sup> − 100d<sup>2</sup> …………………….. (1)

$$
F_1 = -100d_1 + 300d_2 - 200d_3 \dots \dots \dots \dots (2)
$$

$$
F_2 = -200d_2 + 340d_3 - 140d_4 \dots \dots \dots \dots \dots (3)
$$

F<sup>3</sup> = −140d<sup>3</sup> + 140d<sup>4</sup> ……………………. (4)

Con las condiciones de frontera:

$$
d1 = d4 = 0
$$
; y F1 = -50 KN, F2 = 100 kN

Sustituyendo las condiciones de frontera en las ecuaciones (2) y (3):

$$
F_1 = -100d_1 + 300d_2 - 200d_3
$$
  
\n
$$
-50 = -100(0) + 300d_2 - 200d_3
$$
  
\n
$$
300d_2 - 200d_3 = -50
$$
 ..... (5) 
$$
340d_3 - 200d_2 = 100
$$
 ..... (6)

Despejando d2 de las ecuaciones (5) y (6) e igualando:

 $d_2 = \frac{-50 + 200d_3}{300}$ 300 ……(7)  $y \t d_2 = \frac{100-340d_3}{-200}$  $\frac{-340u_3}{-200}$  …… (8)

*DARÍO FERRARI MORA, FELIPE DÍAZ DEL CASTILLO RODRÍGUEZ* 14

$$
\frac{200d_3 - 50}{300} = \frac{100 - 340d_3}{-200}
$$

$$
-200(200d_3 - 50) = 300(100 - 340d_3)
$$

$$
-40000d_3 + 10000 = 30000 - 102000d_3
$$

$$
62000d_3 = 20000
$$

$$
d_3 = 0.3226 \text{ mm}
$$

Sustituyendo  $d_3$  en la ecuación (7):

$$
d_2 = \frac{-50 + 200d_3}{300} = \frac{-50 + 200(0.3226)}{300}
$$

$$
\underline{d_2 = 0.048387 \text{ mm.}}
$$

Por último para obtener las fuerzas en los extremos:

$$
F_0 = 100d_1 - 100d_2
$$
  
\n
$$
F_0 = 100(0) - 100(0.048387)
$$
  
\n
$$
F_4 = -140d_3 + 140d_4
$$
  
\n
$$
F_6 = 100(0) - 100(0.048387)
$$
  
\n
$$
F_7 = -140(0.3226) + 140(0)
$$
  
\n
$$
F_8 = -140(0.3226) + 140(0)
$$
  
\n
$$
F_9 = -4.83 \text{ kN}
$$

Cabe mencionar la importancia que tienen las condiciones de frontera en cualquier análisis de elemento finito, con el número eficiente de restricciones se simplifica considerablemente dicho análisis, de otra forma el sistema no tendría solución.

En un análisis unidimensional, una restricción es suficiente para prevenir el movimiento; en el análisis de dos dimensiones se requieren tres restricciones, previniendo el movimiento en los ejes X, Y y uno para prevenir la rotación en el eje Z.

# **1.3. MODELACIÓN DEL PROBLEMA Y CONDICIONES DE FRONTERA.**

El método de elemento finito se usa para calcular desplazamientos y esfuerzos en una amplia variedad de problemas. Las dimensiones físicas, cargas y condiciones de frontera que no siempre están claramente definidas.

Un ejemplo es el problema ilustrado en la figura 1.6; por la simetría de la pieza puede simplificarse como se muestra en la figura 1.6 (b). Los puntos que están en el eje x, se mueven a lo largo de la dirección X y están restringidos en la dirección *Y*, y lo mismo ocurre con los puntos en el eje *Y*. Esto sugiere que la cuarta parte del área total, con las condiciones de carga y de frontera mostradas, es todo lo que se necesita para hallar las deformaciones y los esfuerzos.

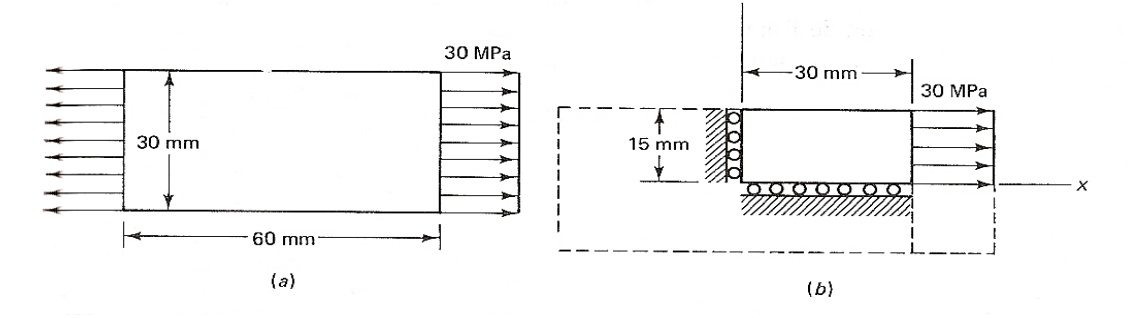

*Figura 1.6. Condición de frontera.*

#### **1.4.TIPOS DE ELEMENTOS.**

 En los softwares de aplicación del FEM así como en los análisis prácticos se debe optar por algún tipo de elemento, dependiendo de las restricciones de frontera, el tipo de carga y el elemento original a analizar. Para ello se describe a continuación los más usuales.

# **1.4.1. ELEMENTOS TIPO ARMAZÓN O BARRA**.

Las barras son elementos de dos nodos que se pueden colocar arbitrariamente en el plano x, y o z. trasmiten únicamente fuerzas axiales y en general tiene tres grados de libertad de traslación; por definición no tiene grados de libertad de rotación. Las barras se utilizan para diseñar estructuras como puentes, torres y edificios.

Los elementos tipo barra figura 1.7 pueden ser empleadas en análisis de tipo no lineal, elástico y de grandes desplazamientos geométricos. El comportamiento elástico de tipo lineal está definido por el módulo de Young.

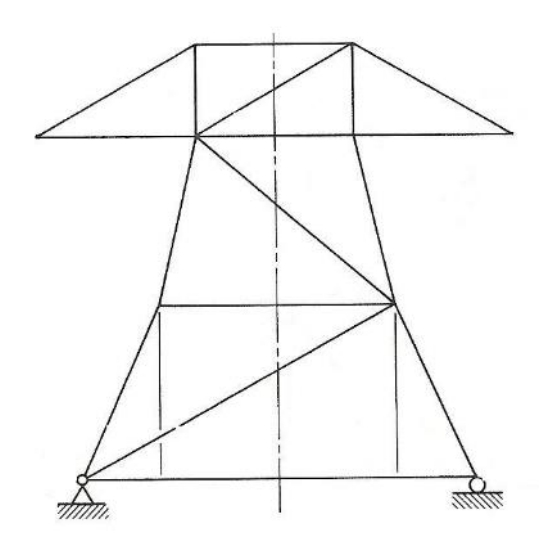

*Figura 1.7 Elementos tipo barra*

También pueden ser utilizados como condición de frontera si se les asigna un valor de rigidez muy elevado:

- La longitud del elemento es (entre 8 a 10 veces) mayor que su ancho.
- Está conectado al modelo con uniones que no trasmiten momentos.
- Las fuerzas externas son aplicadas únicamente a los nodos o articulaciones.

## **1.4.2 ELEMENTOS VIGA.**

Los elementos viga ofrecen resistencia tanto a las fuerzas como a los momentos; la diferencia entre las vigas y las barras es que las vigas soportan esfuerzos de torsión y flexión.

Son elementos tridimensionales con tres nodos, tienen un máximo de seis grados de libertad (traslación y rotación).

Para aplicar correctamente un elemento viga se debe cumplir con lo siguiente:

- La longitud del elemento es mucho mayor que su ancho.
- Es constante en sus secciones y en sus propiedades.
- Puede trasferir momentos.
- Y es capaz de manejar cargas distribuidas en su longitud.

#### **1.4.3. ELEMENTOS DE MEMBRANA.**

Son elementos formados por tres o cuatro nodos en tres dimensiones, se emplean para modelar objetos como redes o tejidos. Por definición no tienen grados de libertad de rotación, sin embargo tiene infinitos grados de traslación. Como únicamente se formula la rigidez del plano, solo se admiten cargas en el mismo plano que la membrana.

Las membranas se emplean cuando el grosor del elemento es muy pequeño comparado con su longitud o su ancho.

## **1.4.4. ELEMENTO DE BLOQUE O BRICK.**

Los elementos tipo bloque tienen 6 o 8 nodos, aunque existen bloques reforzados con la habilidad de colocar nodos intermedios. Por definición no tienen grados de libertad de rotación pero si tres en traslación.

Existen varias versiones de bloques con 4, 5, 6, 7 u 8 nodos para facilitar el análisis de esfuerzos y vibraciones.

## **1.4.5 ELEMENTO TIPO PLACA**.

Estos elementos son utilizados para modelar partes automotrices o contenedores de paredes delgadas. Son elementos de 3 o 4 nodos en tres dimensiones. Contienen infinitos grados de libertad.

Los elementos tipo placa se utilizan cuando:

- El ancho del elemento guarda una relación con el largo de aproximadamente 1/10.
- El desplazamiento es pequeño.
- El elemento permanece plano.

# **CAPITULO 2 AutoFEM®**

AutoFEM Análisis puede ser utilizado por la amplia comunidad de ingenieros que trabajan en el campo del diseño mecánico y estructural. No se necesita ser un especialista en el método de elementos finitos para Análisis AutoFEM. Hay varios frecuentes para módulos, que permiten la resolución de problemas cruciales para la ingeniería mecánica y estructural. Son los siguientes:

- **Módulo AutoFEM Análisis estático**: realiza modelado del estado de estrés en las estructuras mecánicas y las pruebas de su fuerza;
- **Módulo AutoFEM Análisis de fatiga**: permite considerar la influencia de cargas cíclicas en la fuerza y la durabilidad de una estructura mecánica;
- **Módulo AutoFEM Análisis de frecuencia**: ayuda a revelar las frecuencias naturales (resonancias) de las estructuras y modos de oscilaciones;
- **Módulo AutoFEM Análisis de pandeo**: determina cargas críticas de un sistema mecánico cuando el último puede ser destruido;
- **Módulo AutoFEM Análisis de oscilaciones**: encuentra una respuesta en frecuencia de amplitud de la estructura;
- **Módulo AutoFEM Análisis térmico**: resuelve diversas tareas relacionadas con la transferencia de calor.
- **Módulo de integración de AutoFEM & ShipConstructor**: transfiere los datos de la base de datos ShipConstructor sobre modelo de elementos finitos.

Para el estudio y elaboración del presente manual, se empleará el Módulo AutoFEM de Análisis estático. Análisis de esfuerzo estático es lo más frecuentemente usado y llamado para el módulo de FEA.

El análisis estático proporciona el cálculo del estado de tensión de las estructuras bajo la acción de fuerzas constantes aplicada al sistema en el tiempo definitivo. Ahora este es probablemente el problema más necesario a resolver en el diseño de objetos mecánicos y estructurales. Con el módulo "Análisis estático" el usuario puede evaluar la fuerza admisible de

tensión para el diseño que está desarrollado, determine la mayoría de las deficiencias en el diseño y hacer los cambios necesarios (optimizar) el producto.

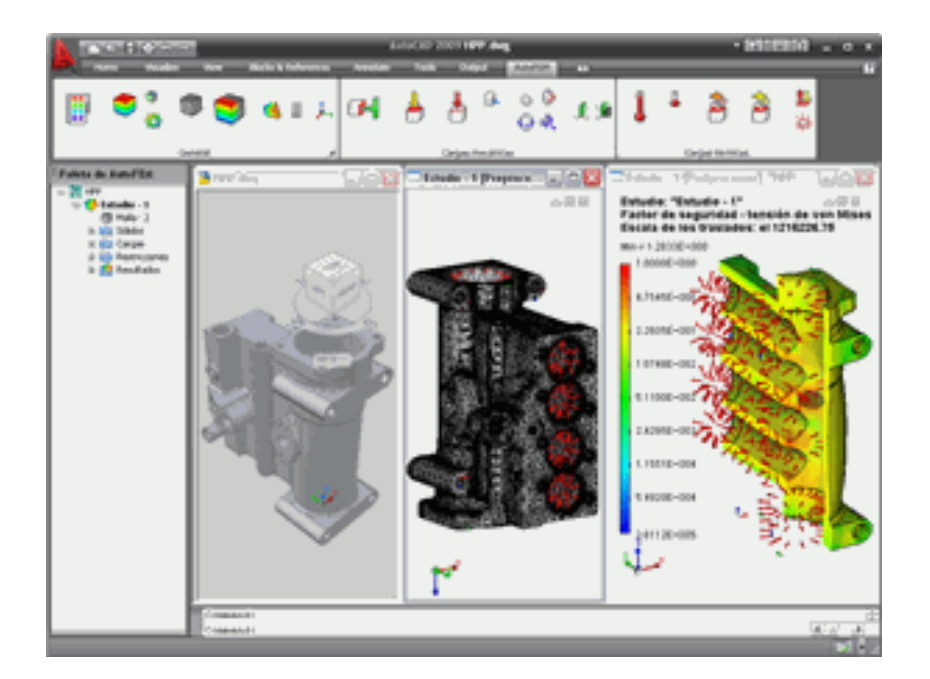

*Figura 2.1.*

El análisis estático permite también:

- Tener en cuenta la no linealidad geométrica;
- Determinar el estado de tensión y de deformación de los efectos de la temperatura;
- Realizar los cálculos de los problemas de contacto;

La fuerza, la presión, la rotación, la aceleración, la presión del cilindro, el par, la temperatura pueden ser aplicados como cargas externas sobre la estructura. Para fijarla (en el espacio), se puede utilizar la restricción de movimientos, así como la fijación parcial de los ejes (en el sistema de coordenadas cartesiana, cilíndrica y esférica).

El paquete de AutoFEM Análisis estático tiene todas las posibilidades necesarias para convertirse en un instrumento diario del ingeniero mecánico y asegura la rápida y fácil prueba de resistencia y durabilidad de estructuras mecánicas en la fabricación, construcción, construcción naval y etc.

#### **2.1 DESARROLLO**

AUTOFEM, es una extensión del programa AutoCad. Dicha extensión tiene como finalidad realizar el análisis de elementos finitos de cualquier pieza o conjunto de piezas previamente diseñadas en un programa CAD, el cual es un asistente de diseño computarizado.

En el presente manual se busca guiar al usuario mediante una serie de pasos para la obtención de un informe o estudio a fondo de la pieza, o conjunto de piezas de un diseño previo. Se construyó a partir de una serie de sencillos pasos a seguir utilizando la extensión o módulo AUTOFEM, el cual comprenderemos que es de gran ayuda, ya que contiene mucho potencial en el área del estudio de los elementos finitos.

A continuación, se ejemplifica el método de resolución en una pieza previamente prediseñada en AutoCAD (*véase figura 2.2*). Es una pieza sencilla en modelado 3-D la cual pretende soportar una carga puntual proporcionalmente distribuida en dos pernos, que, para nuestro estudio, serán la parte frontal de la pieza.

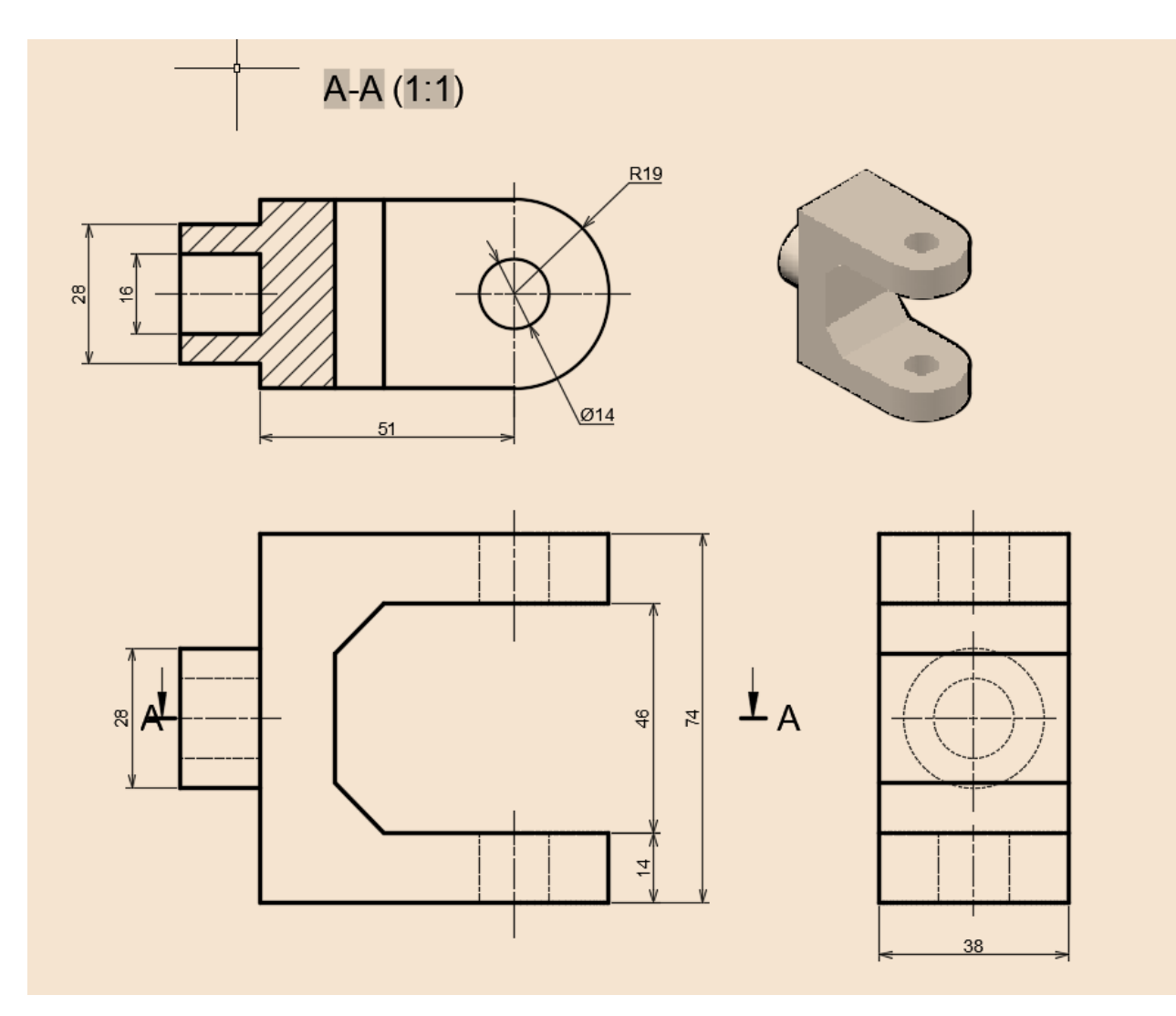

*Figura 2.2.* 

# **Paso 1: Creación del estudio del análisis estático**

Para empezar a trabajar, abrir el modelo o pieza que deseamos utilizar. (*véase figura 2.3*).

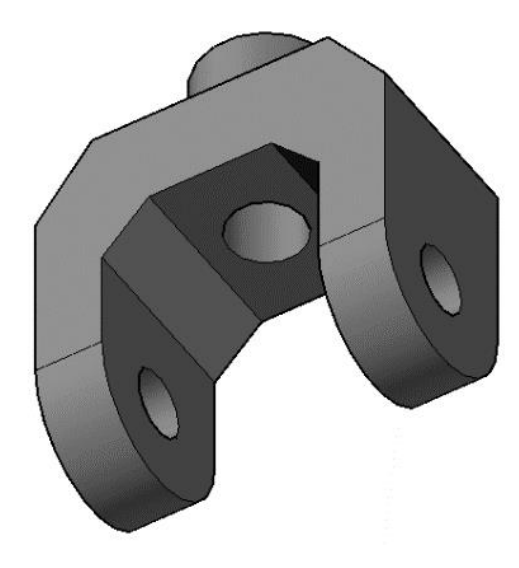

*Figura 2.3.*

Se calcula la resistencia estática del soporte.

Para crear el problema de análisis estático, se debe realizar la siguiente secuencia de pasos:

1. Abrir la pestaña de la extensión AutoFEM, para seleccionar la opción *Crear un Estudio*.

(*véase figura 2.4*). (Desde la línea de comandos: \_FEMASTUDY)

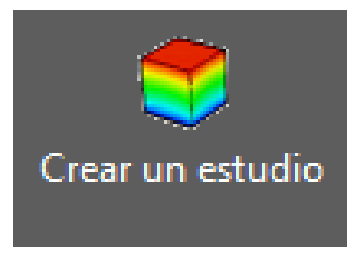

*Figura 2.4*

2. Añadir cuerpos / superficies de AutoCAD a "Conjunto de objetos de FEA". Estos objetos a continuación, pueden estar involucrados en el modelado de elementos finitos.

El "conjunto de objetos de FEA" es único y común para todos los estudios sobre el documento (*véase figura 2.5*).

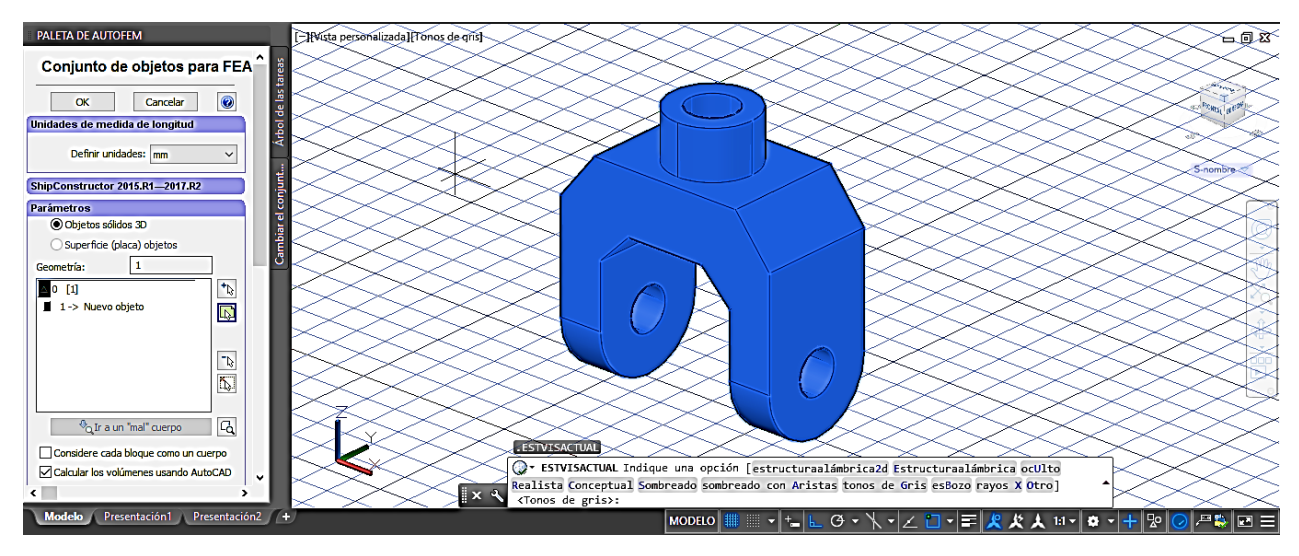

*Figura 2.5*

3. Ahora nos encontramos en la sección *"Estudio"*, aquí se establecen los parámetros del estudio, el cuál puede ser volumétrico o superficial. Se selecciona el tipo volumétrico, acto seguido se escoge la pieza a trabajar para incluirlo como un solo objeto, en este caso particular se utiliza la opción *"análisis estático"* y posteriormente seleccionamos la opción "Ok". (*véase figura 2.6*)

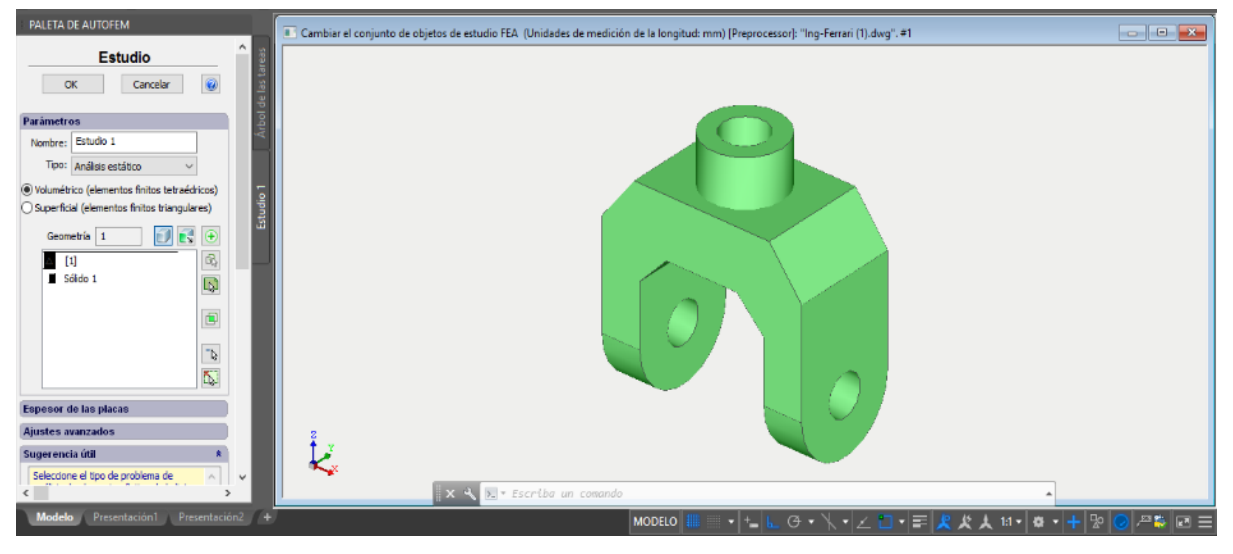

*Figura 2.6*

4. Cuando la opción "Crear malla..." se activa, Después de establecer el problema, el sistema automáticamente se procederá a la creación de mallas de elementos finitos.

*DARÍO FERRARI MORA, FELIPE DÍAZ DEL CASTILLO RODRÍGUEZ* 24

#### **Paso 2: Creación de la malla de elementos finitos.**

Después de la configuración del problema, el sistema pasa automáticamente a la creación de mallas de elementos finitos.

Para crear manualmente (o modificar) la malla de elementos finitos, necesitamos llevar a cabo la siguiente secuencia de pasos:

1. Abrir la pestaña de la extensión AutoFEM, para seleccionar la opción *Crear una Malla*. (*véase figura 2.7*) (Desde la línea de comandos: \_FEMAMESH)

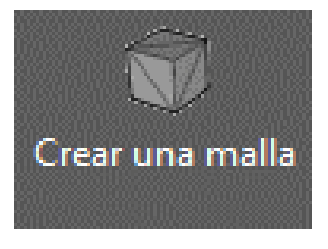

*Figura 2.7*

2. Vamos a construir la malla. La longitud del borde de un elemento no será mayor que 2.500 mm. (*véase figura 2.8*)

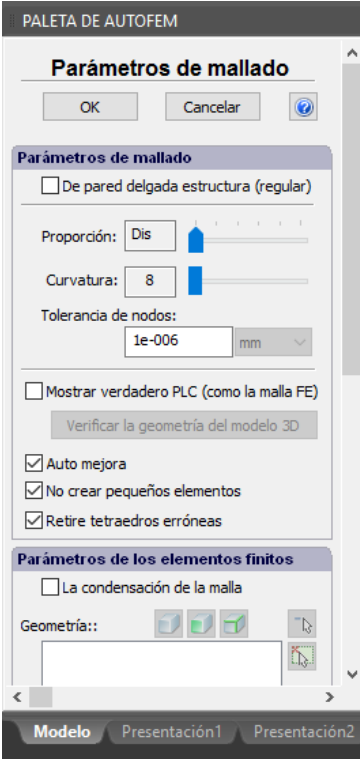

*Figura 2.8*

*DARÍO FERRARI MORA, FELIPE DÍAZ DEL CASTILLO RODRÍGUEZ* 25

3. Pulse "Ok" para completar la creación (o modificación) de la malla.

En lugar del modelo original, ahora se ve la imagen de la malla. El modelo original no se muestra en ese momento. (*véase figura 2.9*)

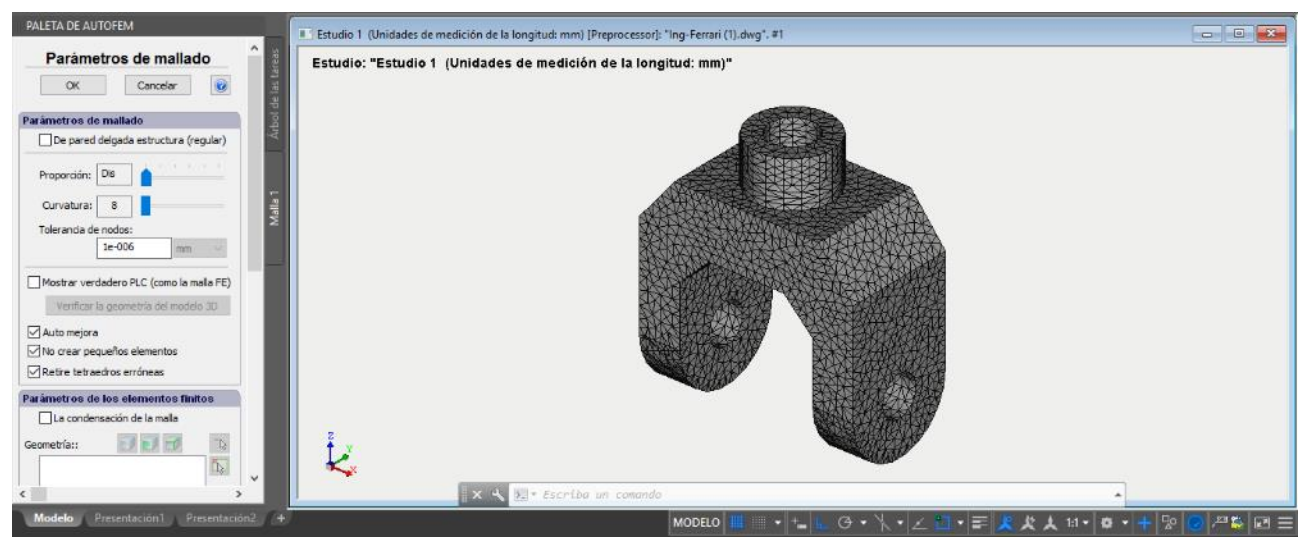

*Figura 2.9*

En caso de que sea necesario, para ocultar o mostrar de nuevo la malla de elementos finitos, seleccione el elemento de "malla" en la ventana de servicio "AutoFEM Paleta", y luego invocar el comando "Ocultar malla" o "Mostrar malla" en el menú contextual (pulsando clic derecho). (*véase figura 2.10*)

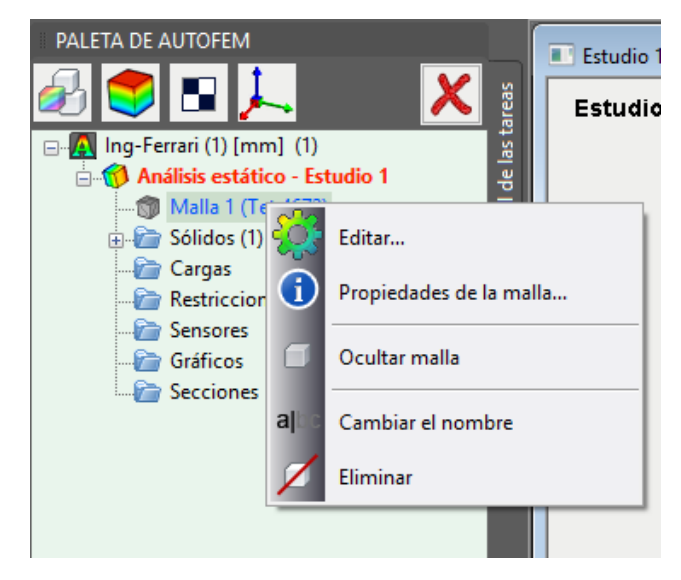

*Figura 2.10*

## **Paso 3: Definición de las restricciones.**

La imposición de restricciones en los desplazamientos, es necesario llevar a cabo la siguiente secuencia de pasos:

1. Abrir la pestaña de la extensión AutoFEM, para seleccionar la opción *Fijación,* que se encuentra en el apartado *Cargas*. (*véase figura 2.11*) (Desde la línea de comandos: \_FEMAFIX).

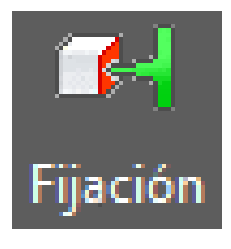

*Figura 2.11*

- 2. En la ventana de propiedades de la Restricción es necesario:
- a) Seleccione el tipo de la restricción totalmente fijo;
- b) Seleccione las entidades que se ve limitada facetas; (*véase figura 2.12*)

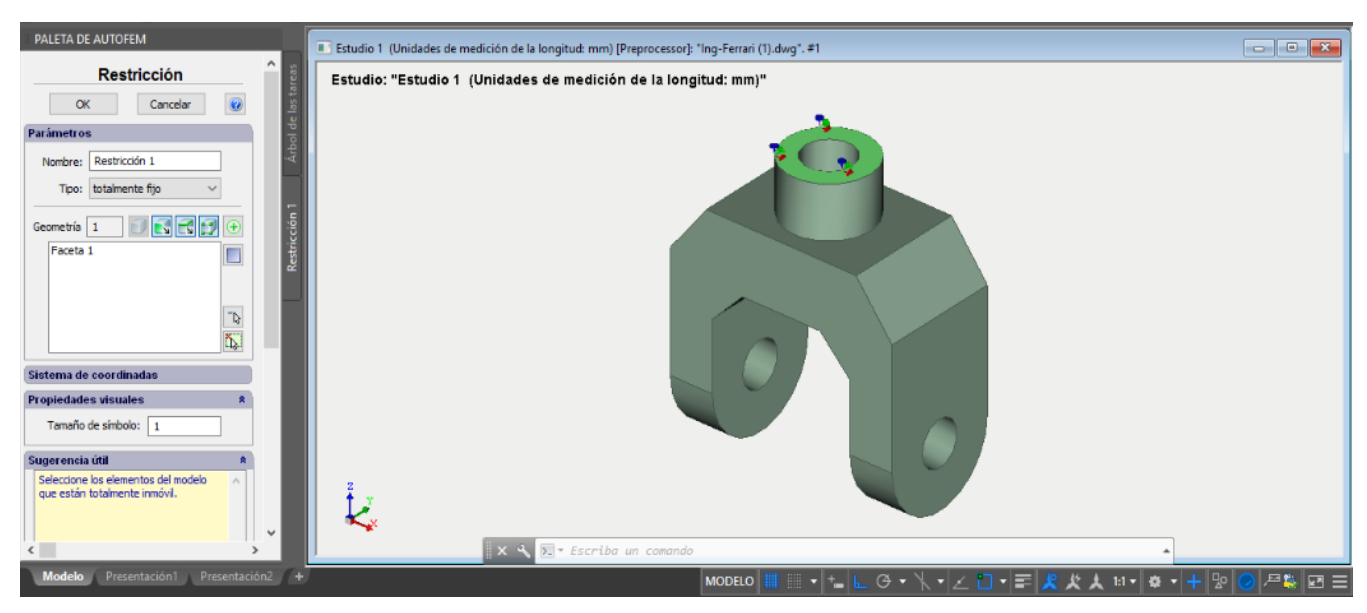

*Figura 2.12*

3. Pulse "Ok" para terminar la creación de la Restricción.

#### **Paso 4: Aplicación de cargas**

Para aplicar la "fuerza" que necesitamos, aplicaremos la siguiente secuencia de pasos:

1. Se selecciona el llamado Sistema de Coordenadas Personales en la pestaña AutoFEM el ícono *"Sistema de Coordenadas"* (*véase figura 2.13*). (Desde la línea de comandos: \_FEMALCS).

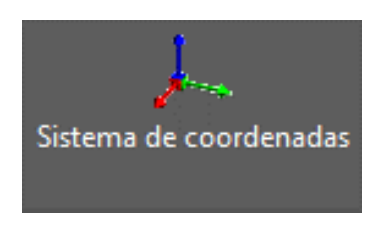

*Figura 2.13*

Haga clic en el botón *"Importar Sistema de Coordenados"* y elija el SCP de la lista "Nombre CS". A continuación, haga clic en los botones *"Importación"* y "*Ok*".

Este sistema de coordenadas importado fue construido de manera que el eje Z se ha dirigido a lo largo del eje de la faceta cilíndrica que contiene el soporte de cargas. (*véase figura 2.14*)

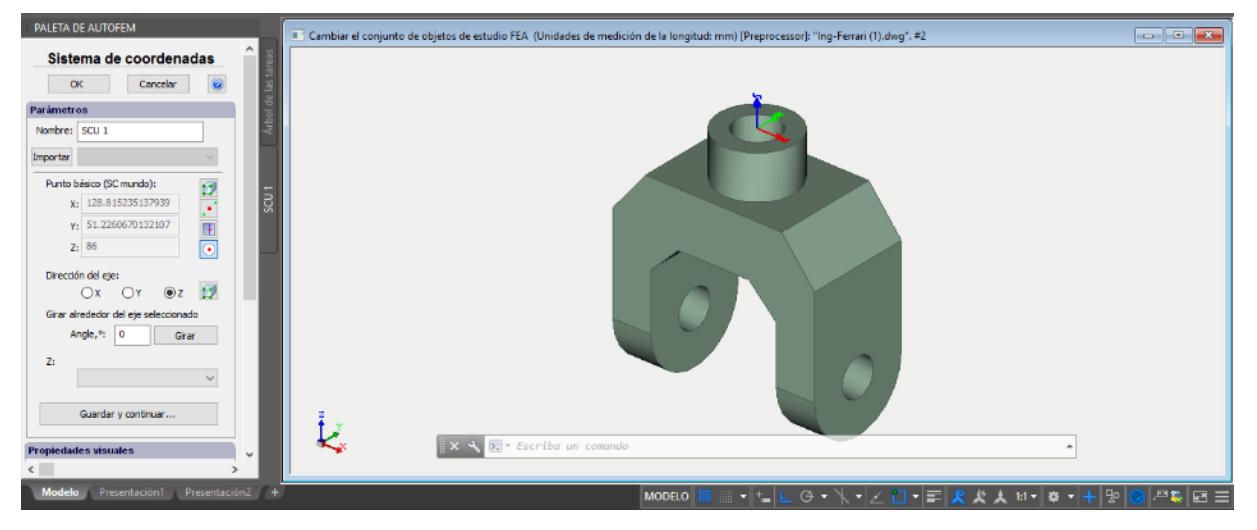

*Figura 2.14*

2. Abrir la ventana de la carga de propiedades de AutoFEM para seleccionar la opción *"Fuerza"*, que se encuentra en el apartado *Cargas*. (*véase figura 2.15*) (Desde la línea de comandos: \_FEMAFORCE).

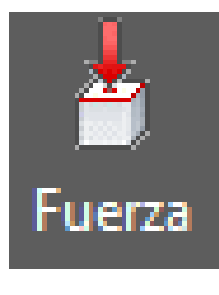

*Figura 2.15*

3. En la ventana de propiedades de la "Fuerza": (*véase figura 2.16)*

a) Seleccione una faceta para la aplicación de la carga, en este caso serán los dos orificios frontales.

b) Seleccione la dirección de carga (eje Z del sistema de coordenadas seleccionado);

c) Elija las unidades y la magnitud de la carga (en nuestro caso, el valor es igual a 100 kgf).

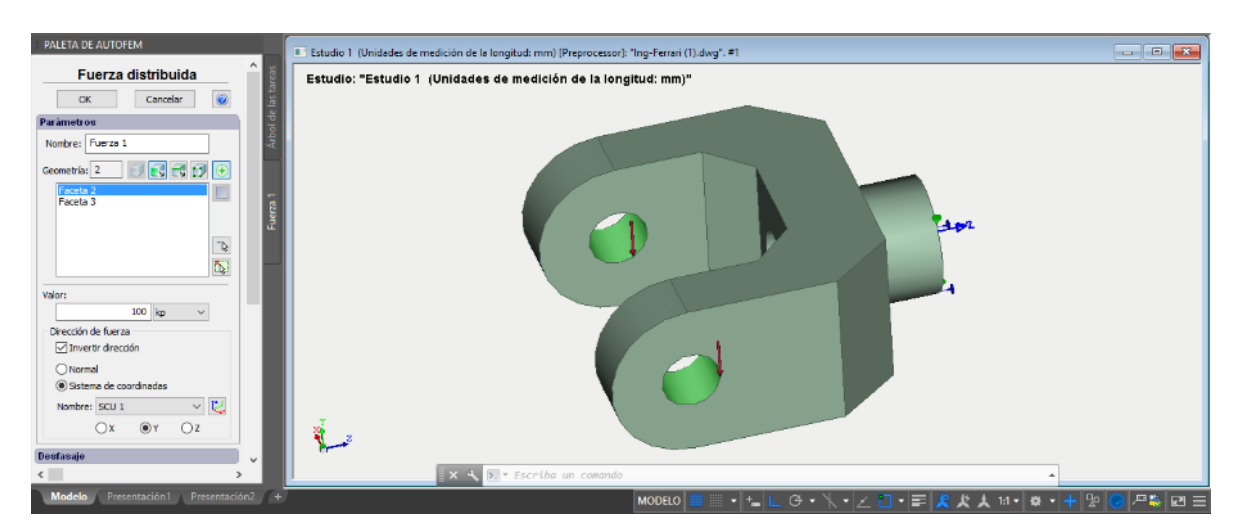

*Figura 2.16*

4. Pulse "Ok" para confirmar la creación de la carga.

# **Paso 5: Especifique el material**

Para especificar en el programa el tipo de material con el que se va a trabajar la simulación, aplicaremos la siguiente secuencia de pasos.

1. Se escoge el material de la pieza que estamos manipulando en el estudio. AutoFEM ofrece una gama extensa de diferentes opciones de materiales entre ellos, aceros, plásticos y termoplásticos. Para realizar la selección del material, en la paleta de AutoFEM desglosamos la carpeta *"Sólidos"*, y en el sólido que estamos trabajando pulsamos clic derecho para seleccionar la opción *"Material". (véase figura 2.17)*

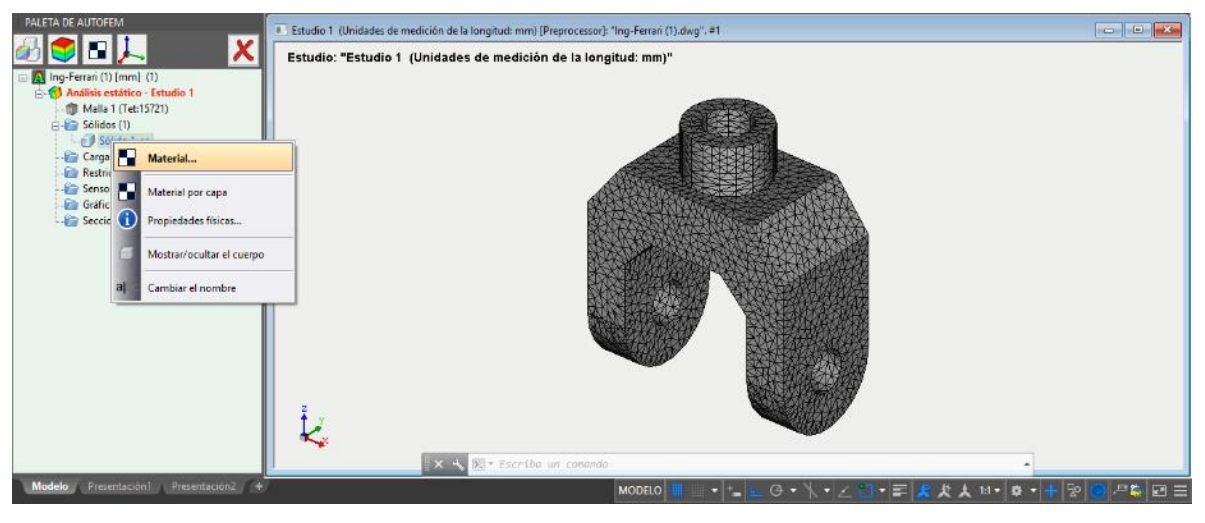

*Figura 2.17*

2. Como siguiente paso se seleccionará la opción del material deseado. Para nuestra pieza de estudio seleccionaremos un Acero AISI 1020, Cold Rolled. Lo seleccionamos y pulsamos "Ok". (*véase figura 2.18)*

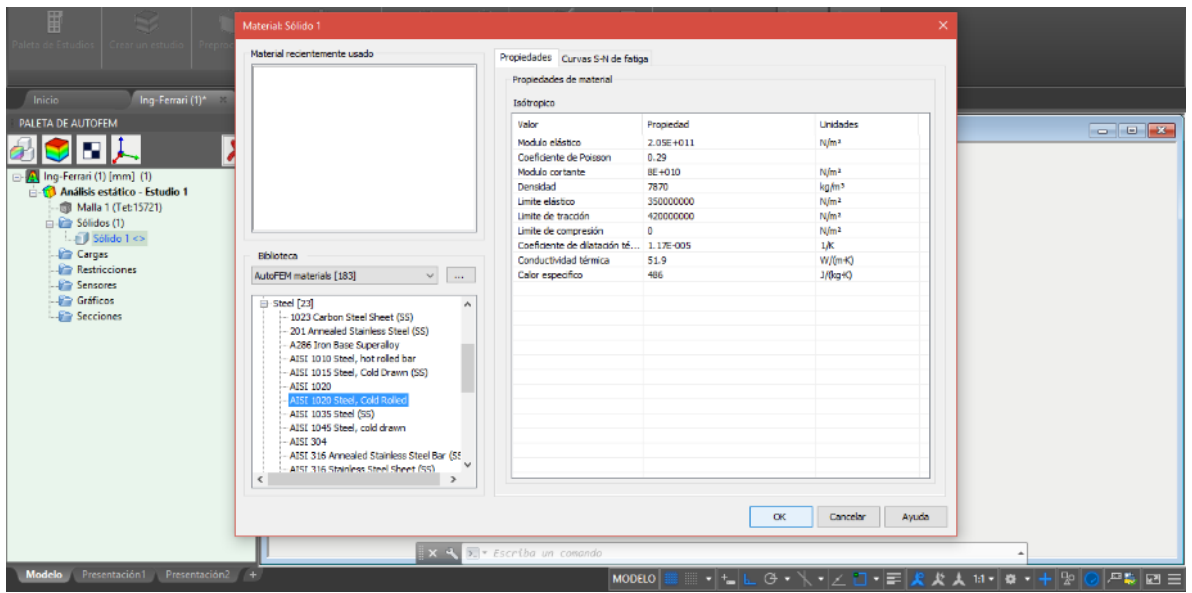

*Figura 2.18*

#### **Trabajando con la ventana "Paleta de AutoFEM"**

Todos los estudios del documento y sus componentes se muestran en la ventana de servicio *"Paleta de AutoFEM"* en la forma del árbol estructurado. (*véase figura 2.19)* Esta ventana aparece automáticamente después de crear el estudio. Si es necesario, puede ser cerrado o muestra de nuevo con la ayuda del comando:

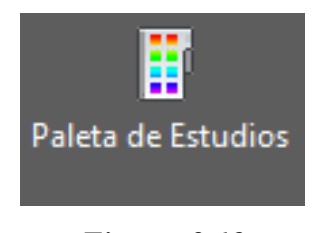

*Figura 2.19*

El elemento "Estudio" combina todos los componentes y los objetos especificados para realizar el cálculo: malla de elementos finitos ("Malla"), las cargas mecánicas ("Cargas"), las restricciones ("Restricciones"). La carpeta de "Resultados" esta vacía hasta que el cálculo se realizó con éxito. (*véase figura 2.20)*

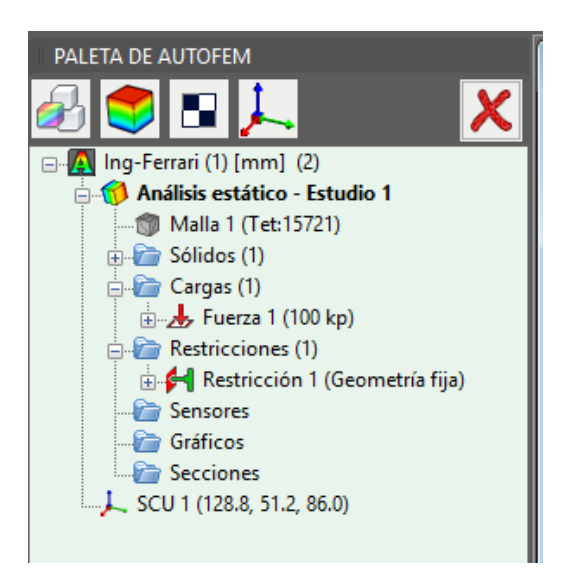

*Figura 2.20.*

# **Paso 6: Resolución del Estudio**

Después de la construcción de la malla de elementos finitos y la especificación de todas las cargas y restricciones, el cálculo se puede realizar.

Para resolver el problema, la siguiente secuencia de pasos deben llevarse a cabo:

1. Abrir la pestaña de la extensión AutoFEM, para seleccionar la opción *Ejecutar*. (*véase figura 2.21*) (Desde la línea de comandos: \_FEMASOLVE).

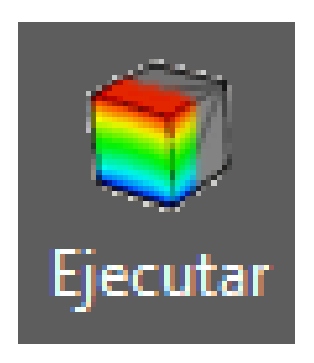

*Figura 2.21*

2. En la página "Resuelve", en el "método de cálculo" grupo de seleccionar el método de cálculo es necesario. (*véase figura 2.22*)

*DARÍO FERRARI MORA, FELIPE DÍAZ DEL CASTILLO RODRÍGUEZ* 32

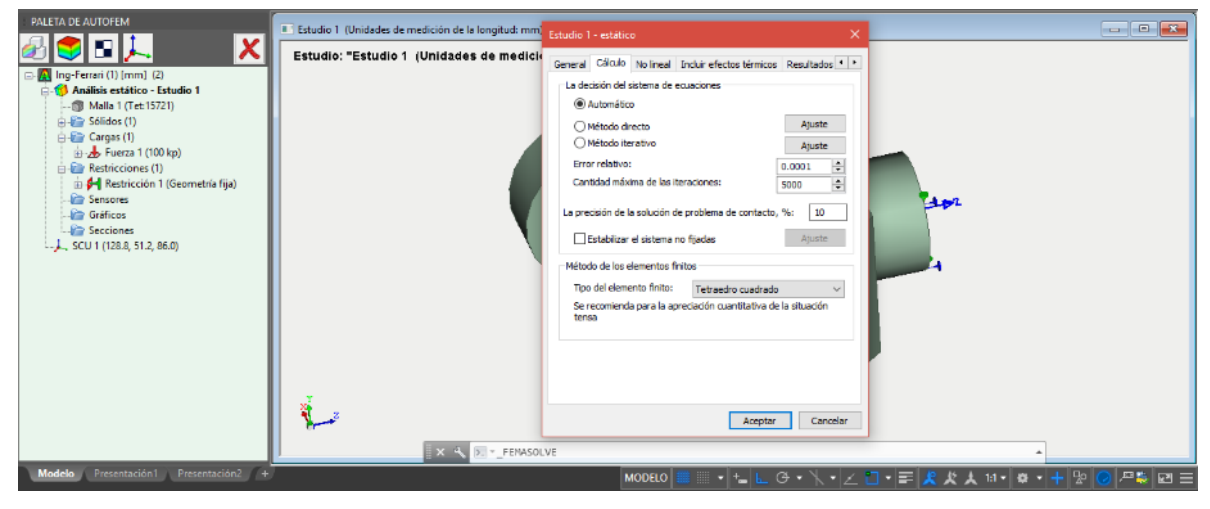

*Figura 2.22.*

3. Pulse Aceptar para Iniciar el cálculo. El programa automáticamente iniciará el proceso de resolución del problema propuesto para la extensión de AutoFEM. Cargará la línea de comandos y cargará la simulación de cada uno de los resultados. (*véase figura 2.23)*

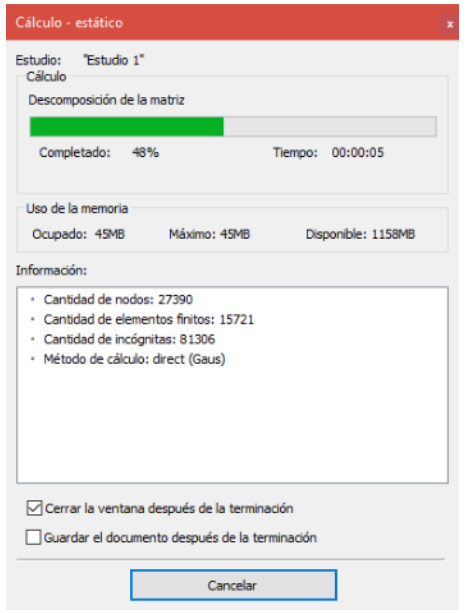

*Figura 2.23*

#### **Personalización de los resultados**

Después de la solución satisfactoria del problema de análisis estático, es necesario analizar los resultados obtenidos para sacar una conclusión acerca de la fuerza estática de la pieza. En la mayoría de los casos, es suficiente para analizar tres tipos de resultados: "El desplazamiento, la magnitud", "Tensión equivalente", "El factor de seguridad por la tensión equivalente".

La lista de resultados disponibles para su visualización se muestra en el árbol de problemas en la carpeta de "Resultados". (*véase Figura 2.24*)

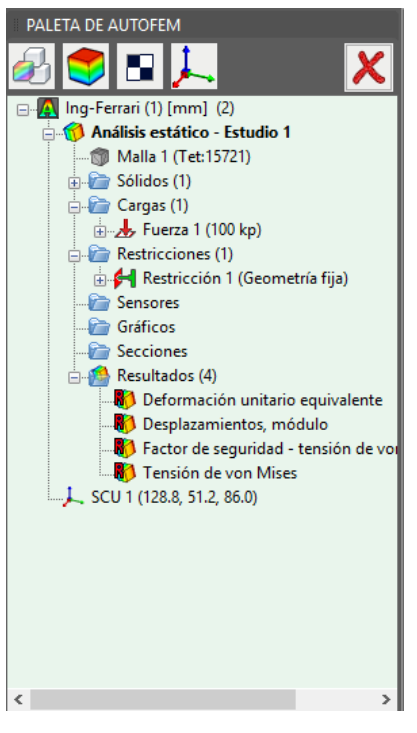

*Figura 2.24.*

Para mostrar un resultado, el usuario debe de hacer clic derecho sobre el resultado y seleccionar la opción mostrar.

A continuación, en la ventana principal aparecerá el resultado que deseamos visualizar y encontraremos las propiedades de cada uno desglosadas con códigos de colores. (*véase figura 2.25).*

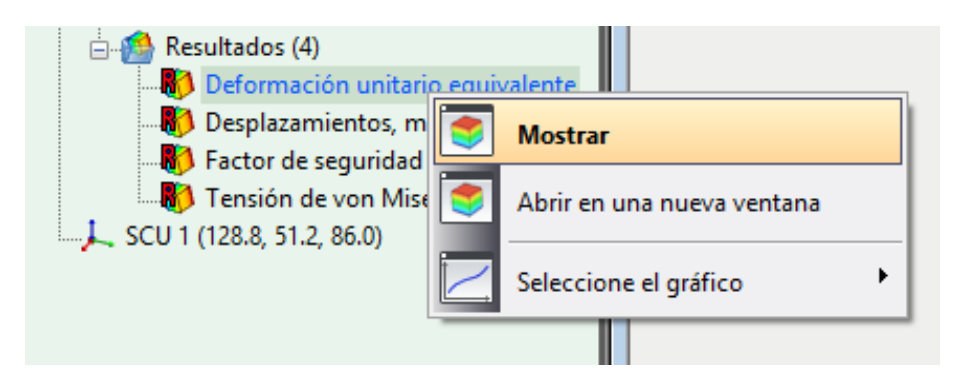

*Figura 2.25.*

# **Paso 7: El análisis de las Deformaciones**

Abra el resultado "Deformación Unitaria Equivalente". Esto mostrará visualmente el análisis estático de la pieza para la deformación unitaria equivalente. (*véase figura 2.26*)

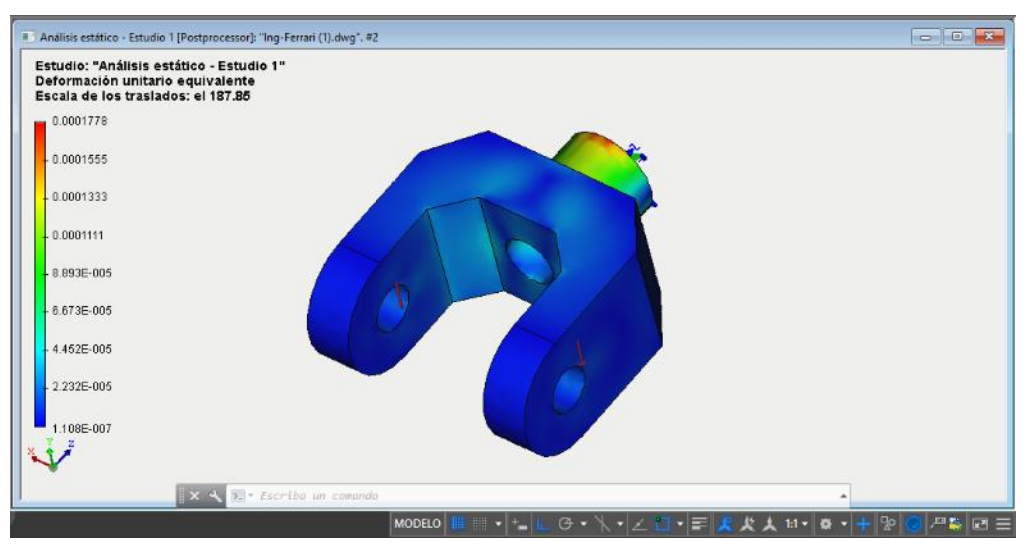

*Figura 2.26.*

# **Paso 8: El análisis de los Desplazamientos**

Abra el resultado "Desplazamientos, módulo". Esto mostrará visualmente el análisis estático de la pieza para los módulos de desplazamiento. (*véase figura 2.27)*

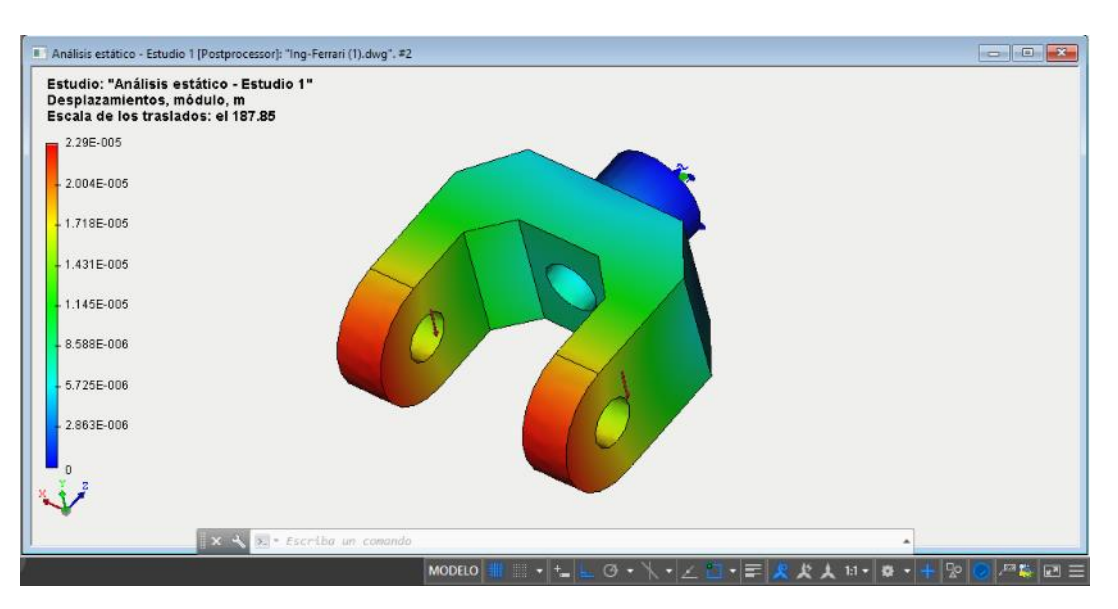

*Figura 2.27.*

#### **Paso 9: El análisis del Factor de Seguridad**

Abra el resultado "Factor de Seguridad". Esto mostrará visualmente el análisis estático de la pieza para este mismo. Este resultado nos permite estimar cuantitativamente la relación de las tensiones admisibles, se especifica en las características del material, a las tensiones calculadas equivalentes. Si la proporción de la permitida a las tensiones calculadas se está acercando a una o más pequeña que una, entonces el criterio de resistencia no es satisfecho, y, por lo tanto, las modificaciones se deben hacer en la pieza. (*véase figura 2.28*)

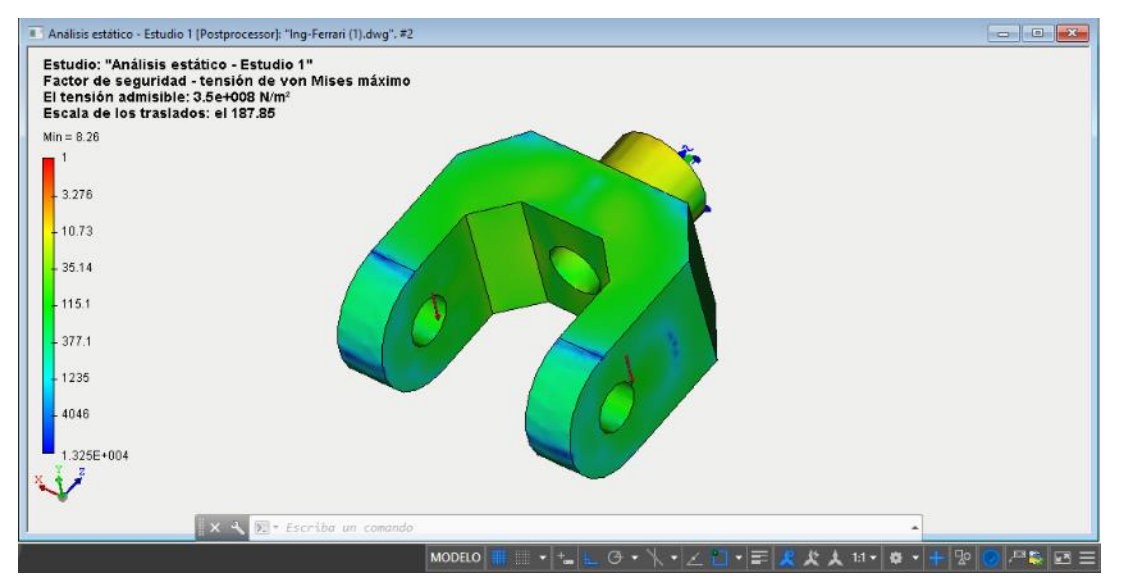

*Figura 2.28*

#### **Paso 10: El análisis de Tensión de Von Mises**

Abra el resultado "Tensión de Von Mises". Esto mostrará visualmente el análisis estático de la pieza para este mismo. (*véase figura 2.29)*

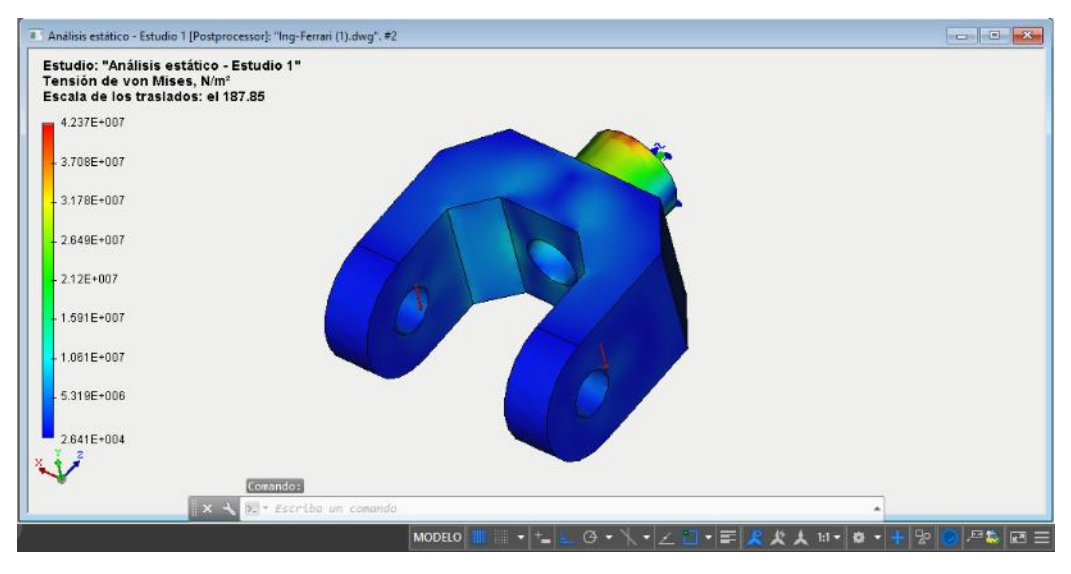

*Figura 2.29.*

## **Paso 11: Generación de un informe**

El usuario puede crear independiente del documento AutoFEM Análisis electrónico que incluyen las principales informaciones sobre el problema resuelto. El informe se crea en el formato "html".

Para realizar la creación del Informe se debe ir a la Paleta de AutoFEM, y en la pestaña se mostrará una opción que despliega los resultados. Sobre esa opción debemos hacer clic derecho, y seleccionar la opción "Informe". (*véase figura 2.30)*

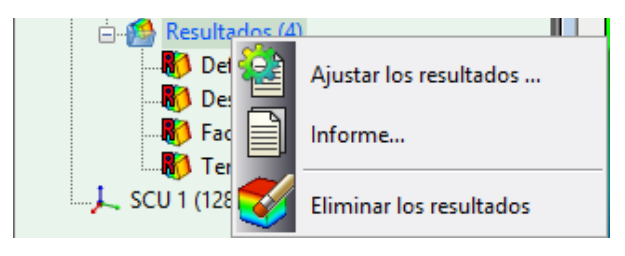

*Figura 2.30* 

A continuación, se despliega una opción que abre las opciones de personalización al usuario. En esta opción, el usuario puede personalizar los datos del Informe, así como las características, las vistas y los componentes que aparecerán en el informe de datos. (*véase figura 2.31)*

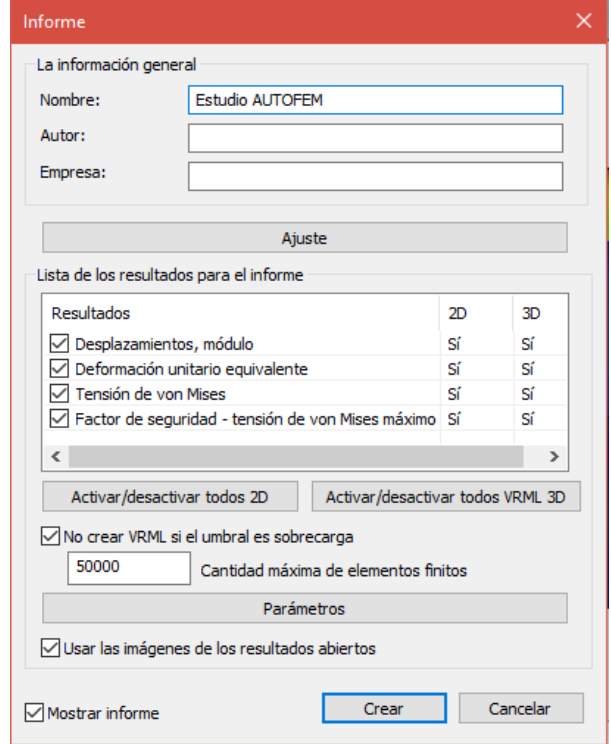

*Figura 2.31*

Para este análisis, lo llamaremos Estudio AUTOFEM. El programa automáticamente le otorgará la opción al usuario de guardarlo en el destino que este desee.

Con el Informe hecho, nuestro estudio está terminado y podremos presentarlo como un Informe de manera formal, especificando la simulación de la pieza para el Análisis de los Elementos Finitos. (VER ANEXO 1: INFORME)

# **CONCLUSIONES**

- El método del elemento finito hace posible la solución segura y en corto tiempo de problemas complejos, por ello es primordial para los labores del diseñador tener los conocimientos de programas que utilicen el método de elemento finito.
- Mediante la realización de este trabajo se logró hacer el análisis por el método de elementos finitos de una pieza sencilla previamente diseñada en la plataforma AutoCad. Como conclusión general podemos concretar que este programa es muy práctico y comprende una gran gama de opciones abarcando todas y cada una de las posibilidades para el análisis y el desarrollo de un estudio de elementos finitos de una pieza o conjunto de piezas.
- Cabe mencionar que el programa también ofrece la posibilidad de crear e interpretar animaciones de poca duración (videos) en los cuales se simula la deformación parcial de la pieza al momento de ejercer la carga en ella. Gracias a esto se pueden determinar los esfuerzos permisibles máximo y mínimo que interactúan en la pieza o conjunto de piezas. Estas animaciones son una forma muy práctica y conveniente de mostrar los resultados obtenidos a la resolución del problema con la malla de elementos finitos, y pueden representar un caso real simulado en un ordenador.
- Otra opción que es muy útil y que también ofrece este programa es hacer cortes transversales, axiales, etc. Esta herramienta llamada "Sección" es de mucha importancia para poder interpretar los esfuerzos internos en una pieza muy ancha o que contenga un conjunto de piezas muy agrupadas. Al momento de hacer estas secciones parciales podemos mover los ejes de rotación de la pieza y configurar diferentes puntos específicos para el análisis de esfuerzos, tensiones o deformaciones.
- Finalmente, se puede mencionar que AutoCad es un programa muy completo y ofrece muchas extensiones que manipulan muchas ramas de la ingeniería. En este caso pudimos hacer hincapié en la herramienta AutoFEM, y nuestro análisis enfocado a los elementos finitos de la pieza propuesta fue un éxito. Se presentan los resultados en un informe final, el cual incluye las características, gráficas y propiedades de la pieza que se sometió al estudio. Dicho informe se muestra como Anexo al final de este manual.

# **BIBLIOGRAFÍA**

- **1.** Introducción al estudio del elemento finito en ingeniería Tirupathi R. Chandrupatla & Ashok D. Belegundu Prentice Hall, Segunda Edición. 1999
- **2.** Finite Element Analysis from concepts to applications David S Burnett Addison Wesley Publishing Company. U.S.A.
- **3.** Finite Element Analysis and Applications R. Wait & A.R. Mitchell John Wiley & Sons. London
- **4.** Stress Concentration Factors R.E. Peterson John Wiley & Sons. U.S.A.
- **5.** Applied Finite Element Analysis Larry j. Segerlind John Wiley and Sons. U.S.A
- **6.** http://autofem.com/es/productos/analisis-estatico.html
- **7.** https://es.wikipedia.org/wiki/Análisis\_de\_elementos\_finitos
- **8.** http://www.ptolomeo.unam.mx:8080/xmlui/bitstream/handle/132.248.52.100/2548/011 -MPM-Cap8-Final.pdf?sequence=11

# **ANEXOS**

# **ANEXO 1, INFORME DE MÉTODO DE ANÁLISIS ESTÁTICO**

#### **Static**

## **Estudio AUTOFEM**

- 1. Configuración del estudio
- 2. Modelo
- 3. Materiales
- 4. Propiedades de la malla de elementos finitos
- 5. Condiciones de frontera
- 6. Resultados

# **Configuración del estudio**

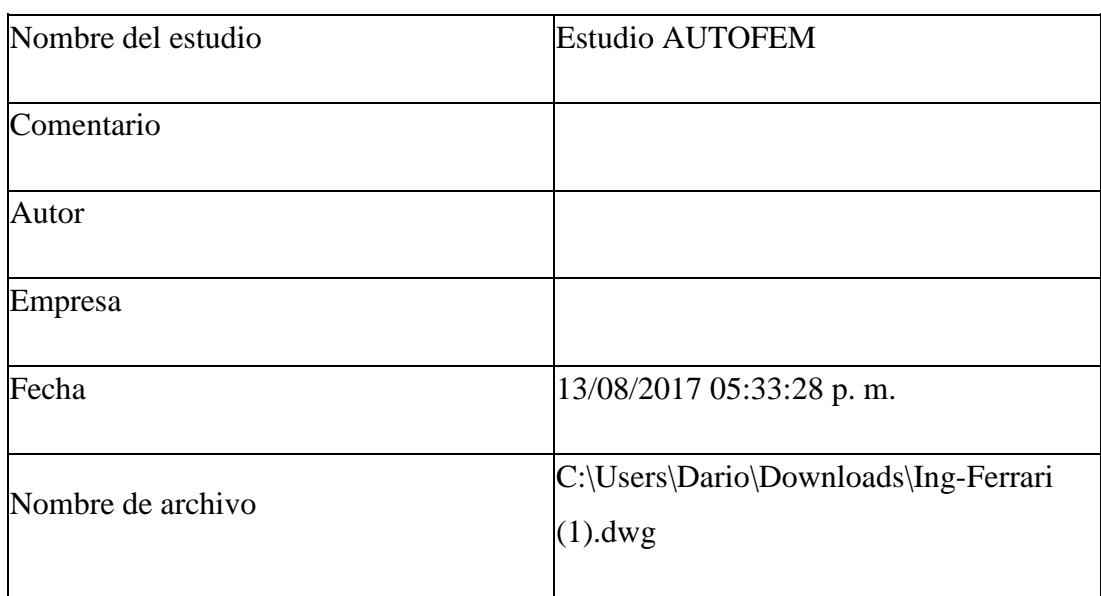

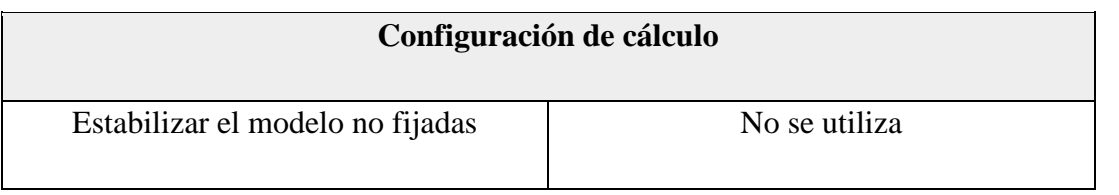

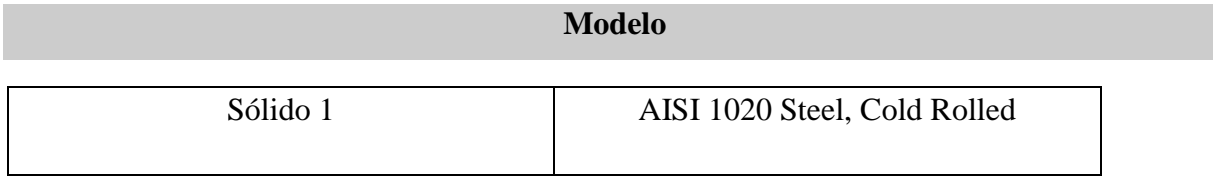

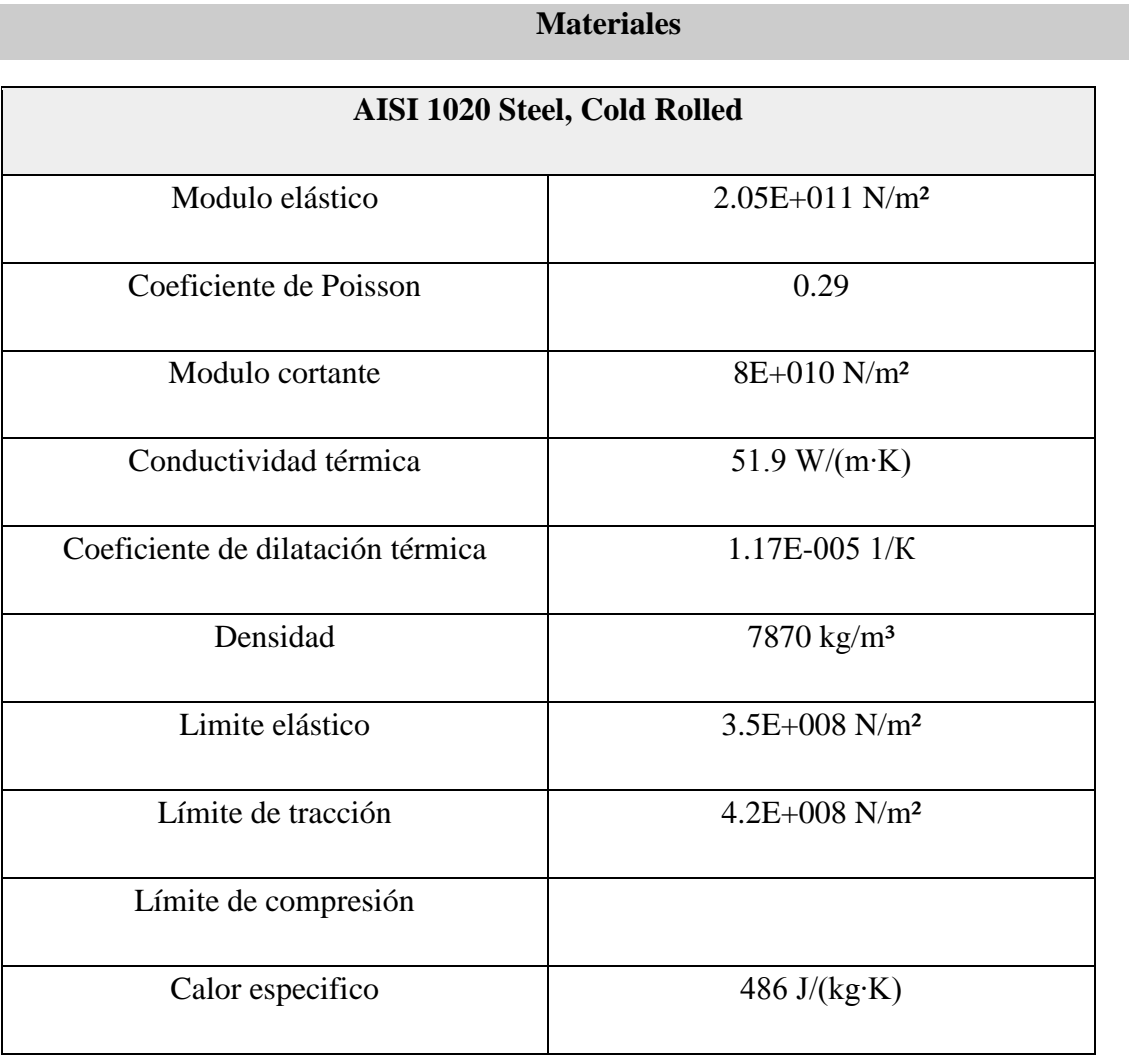

# **Propiedades de la malla de elementos finitos**

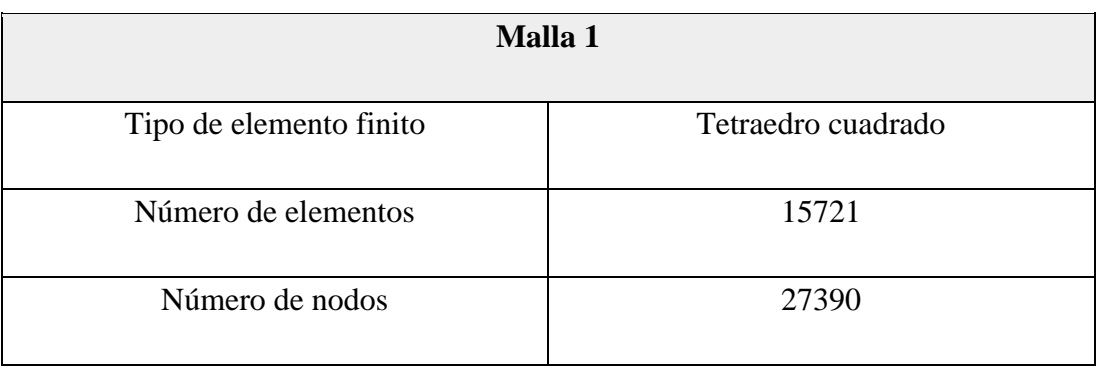

# **Condiciones de frontera**

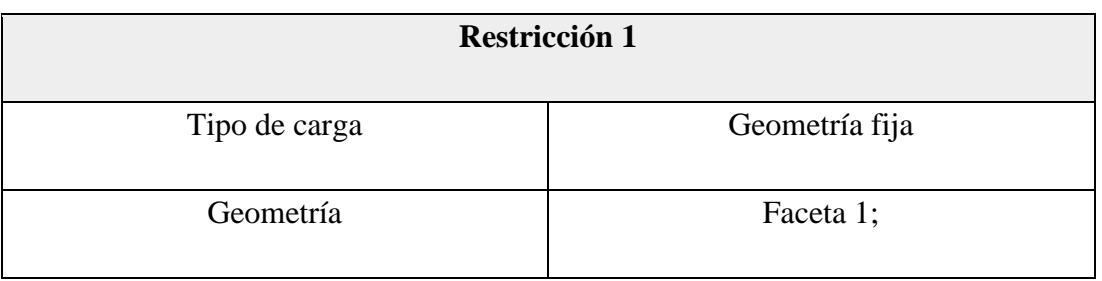

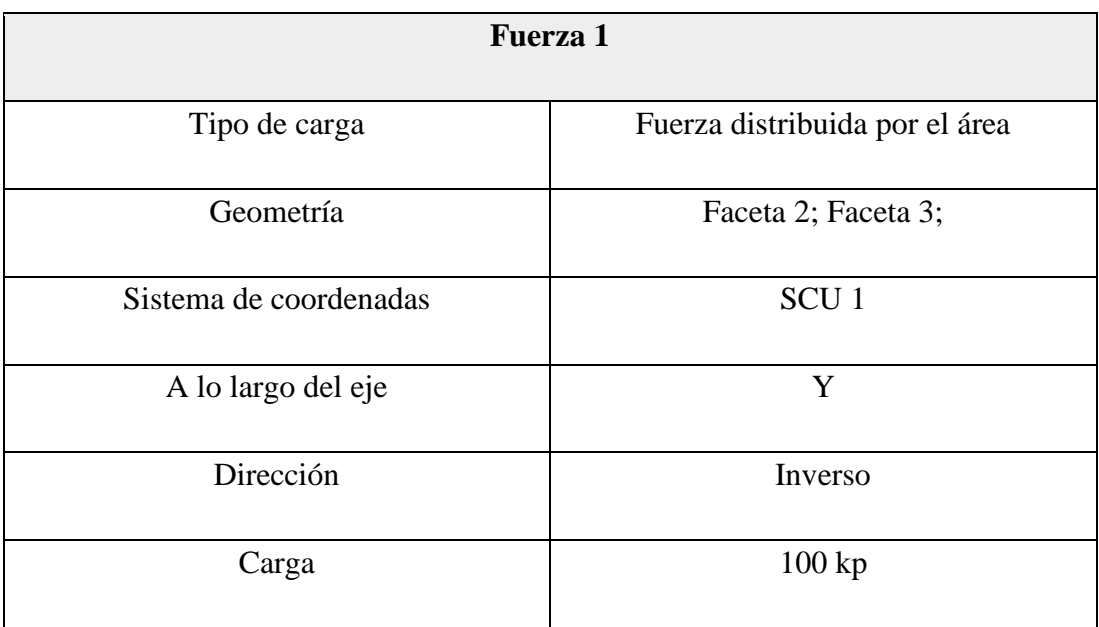